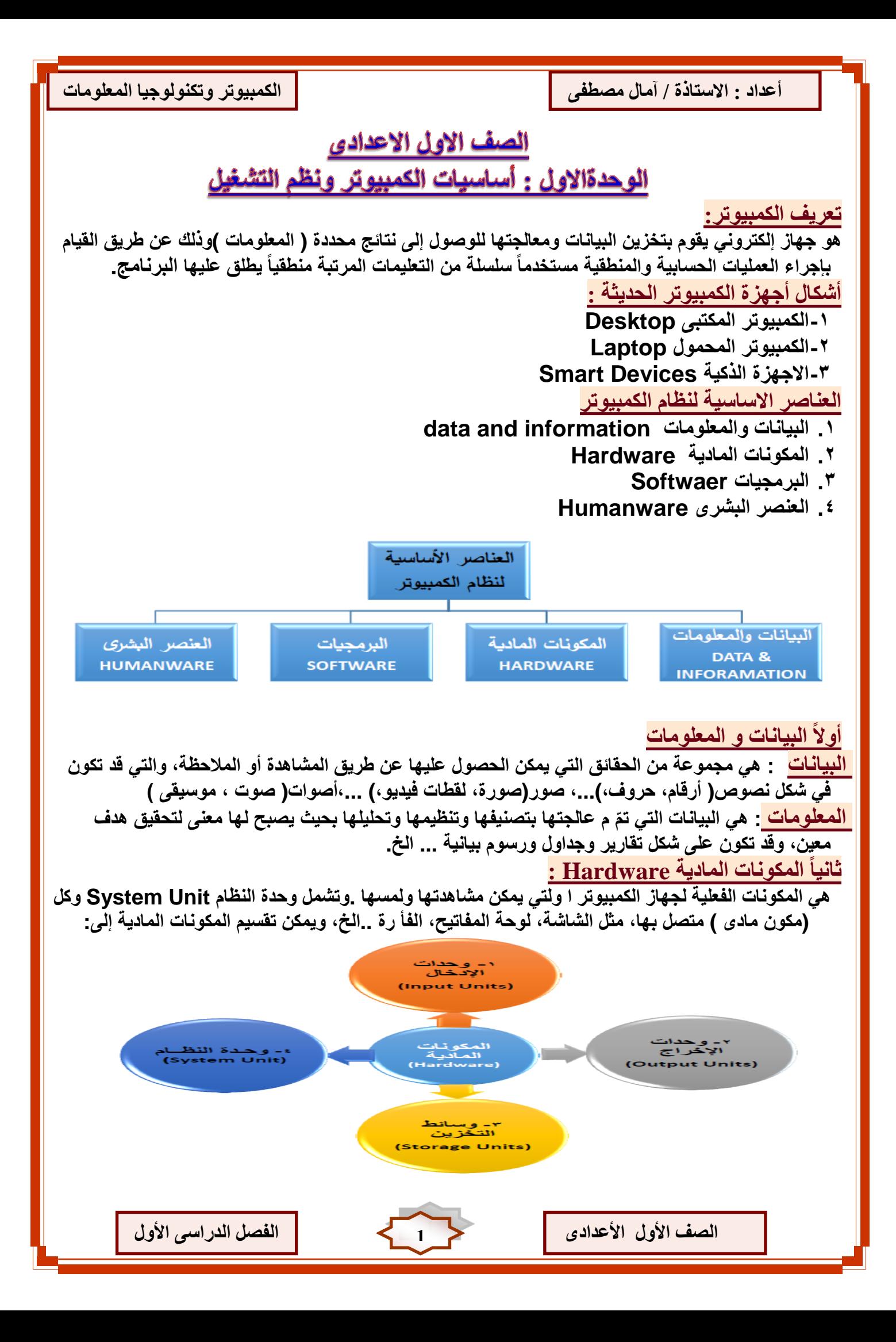

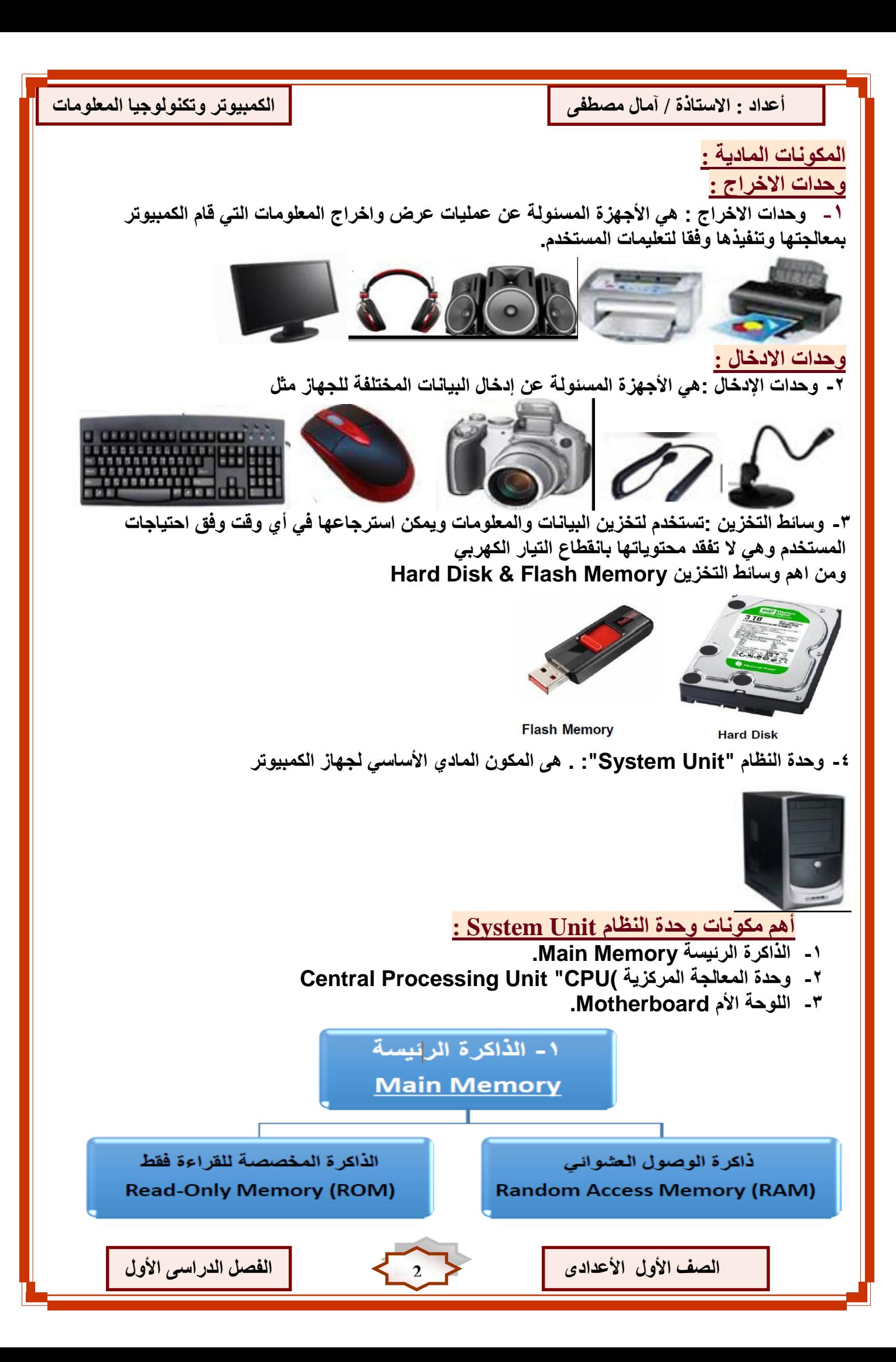

أعداد : الاستاذة / آمال مصطفى <mark>ا</mark>نكثير انتكثر ان انكمبيوتر وتكنولوجيا المعلومات

## **أٔالً : انزاكشح انًإلتخ RAM:**

**ٌطلق علٌها الذاكرة المتطاٌرة أو ذاكرة الوصول العشوائى حٌث أنها تفقد محتوٌاتها عند إنقطاع الكهرباء وهى الجزء الذى ٌتعامل معه المستخدم** 

Ī

**حبَيبً : راكشح انمشاءح فمؾ ROM:**

**وهى تحتوى على البرامج اآلساسٌة الالزمة لتشغٌل الجهاز ومحتواها محفوظ علٌها من قبل الشركة المنتجة وسمٌت بذاكرة القراءة فقط النه ٌمكن القراءة منها وال ٌمكن الكتابة علٌها بواسطة المستخدم العادى وتسمى اٌضا**  بالذاكرة الدائمة حيث أن محتواها ثابت لا يتاثر بانقطاع التيار الكهرب*ى* فه*ى* تحتفظ بمحتوياتها بصفة دائمة . **ٔصذح انًؼبنزخ انًشكضيخ CPU Unit Processing Central :** 

**هى الجزء المسؤل عن إجراء العملٌات الحسابٌة والمنطقٌة والتى ٌنتج عنها معالجة البٌانات بناء على أوامر وتعلٌمات البرامج المختلفة وٌتكون المعالج Processor من وحدتٌن رئٌسٌتٌن : Arithmetic and Logic Unit ( ALU ) طكًُانٔ انضغبة صذحٔ ٔصذح انتضكى Unit Control**

**يالصظخ :**

**ٌتم التركٌب كال من المعالج والذاكرة المؤقتة Ram والذاكرة الذائمة Rom على اللوحة االم Motherboard والتى توجد داخل Case Computer**

وحدة القياس سعة وحدات التخزين سرعة المعالج

**أوال وحدة قٌاس سعة وحدات التخزٌن Untits Storgae :**

**فً معظم أنظمة الكمبٌوتر ٌستخدم ما ٌعرف بالباٌت Byte كوحدة قٌاس للبٌانات حٌث ٌستخدم الباٌت لتمثٌل حرف أو رمز، وٌتكون الباٌت من 8 بت bit ٌتم قٌاس وحدات تخزٌن الكمبٌوتر بمضاعافات الباٌت Byte البت Bit ٌمثل مرور أو عدم مرور التٌار الكهربائ،ً وقٌمة البت تكون 1 أو 0 ، حٌث ٌمثل 1 مرور تٌار كهربائً ، وٌمثل 0 عدم مرور تٌار كهربائ.ً**

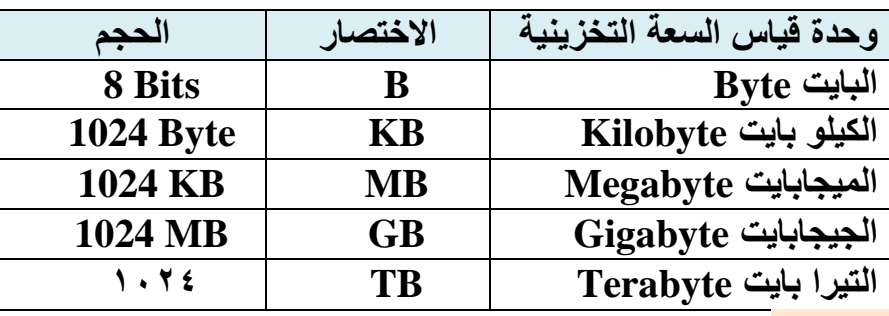

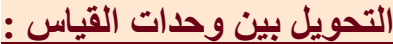

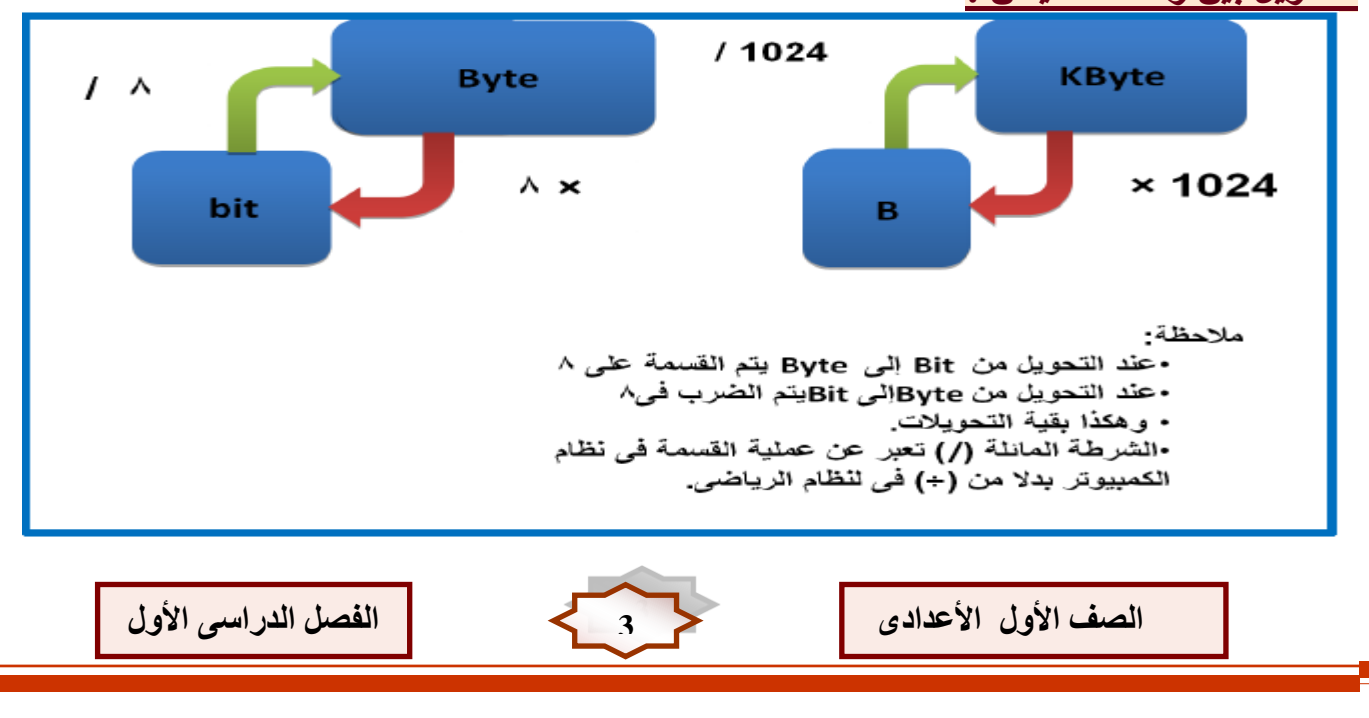

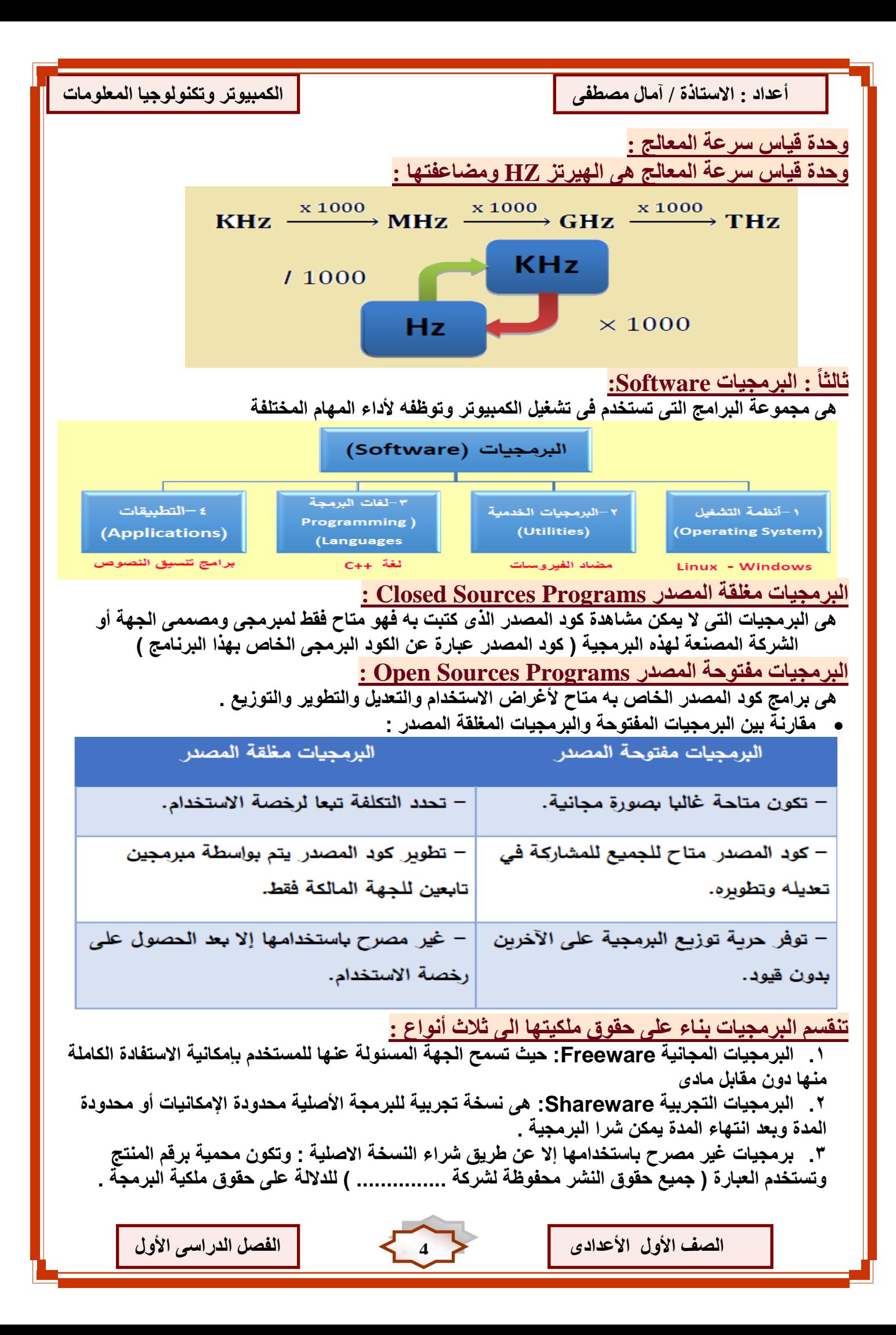

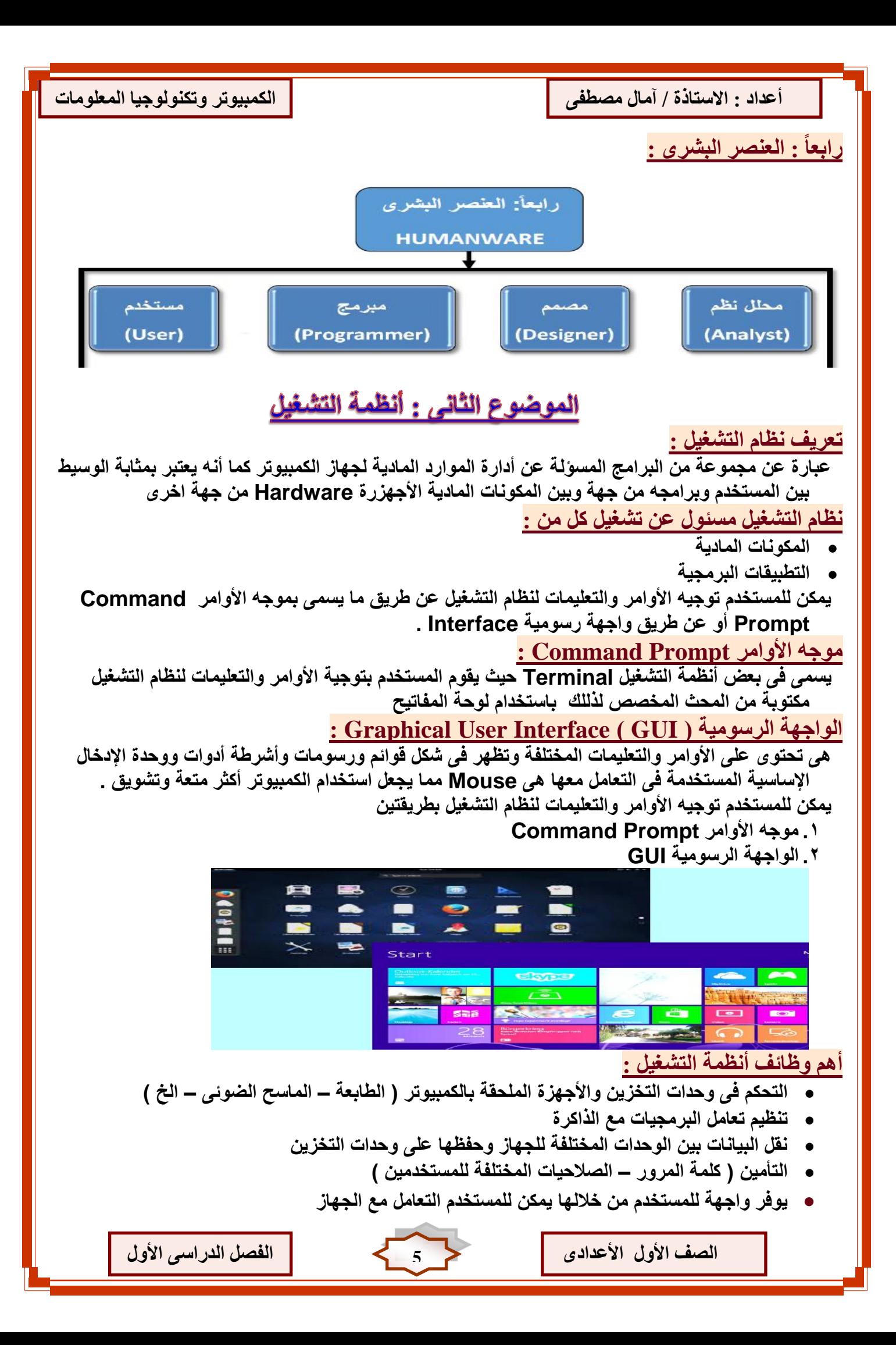

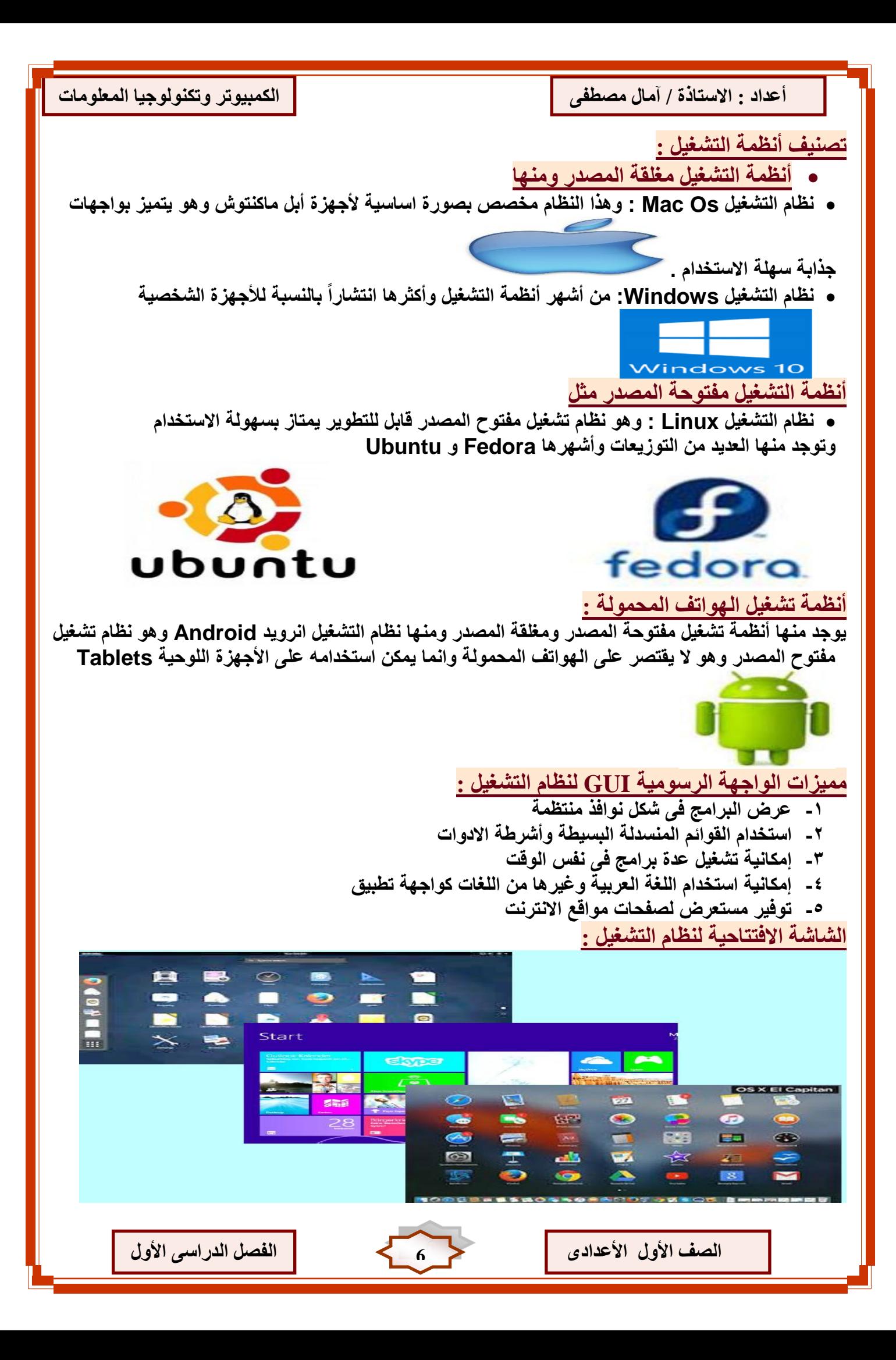

Ī **أػذاد : االعتبرح / آيبل يظطفٗ انكًجيٕتش ٔتكُٕنٕريب انًؼهٕيبد** تتشابـة المكونـات الأسـاسيـة للشـاشـة الافتتـاحيـة بين نظم التشغيل المـختلفـة : **-1 الخلفٌة ground Back : عبارة عن لون أو صورة ٌمكن تغٌٌرها بواسطة المستخدم -2 أٌقونات Icons: رموز صغٌرة تستخدم فى تشغٌل البرامج المختلفة بطرٌقة سرٌعة بمجرد النقر المزدوج بالماوس .** أشرطة Bars **: يظهر بها مجموعة رموز أيقونات للبرمجيات المثبتة على نظام التشغيل وأخرى متعلقة ببعض اإلعدادات الهامة لنظام مثل ضبط التارٌخ والوقت والتحكم فى الصوت والشبكة .** ملحوظة : يمكن أن يحتوى الكمبيوتر علّ*ى* أكثر من نظام تشغّيل ولكن عن بدء التشغيل يتم اختيار أحد هذه الانظمة **ليتم تحميله** الموضوع الثالث : التعامل مع الملفات والمجلدات **أٔال:ً انتؼبيم يغ انًهفبد Files: جمٌع االعمال التى تقوم بتنفٌذها على الكمبٌوتر تحفظ داخل الذاكرة المؤقتة RAM وفى حالة انقطاع التٌار الكهربى تفقد تلك الذاكرة كل محتوٌاتها لذلك ٌجب حفظها على وسائط التخزٌن**  وسائط التخزين المختلفة  $\overline{a}$ ,  $\overline{a}$ اسطوانات صا<br>Hard Disk اسطوانة ضؤنية<br>CD **انًهف File: هو مجموعة من البٌانات التى تخزن داخل وسائط التخزٌن بامتدادات مختلفة وٌستطٌع المستخدم التعامل معها سواء باسترجاعها أو تعدٌلها أو حذفها أو مشاركتها أو طباعتها اسم الملف ٌتكون من مقطعٌن االول االسم االصلى للملف والثانى االمتداد وٌكون من ثالث حروف مثل aml.Doc ٌأخذ الملف شكال معٌنا ٌختلف حسب التطبٌق المستخدم فى أنشائه إَٔاع انًهفبد : ملفات فٌدٌو : تحتوى على مقاطع صوت وصورة وٌتم أنشائه ببرامج تسجٌل فٌدٌو أو تسجٌل صوت ملفات الصور: ٌتم أنشائها بواسطة برامج الرسوم وتتضمن بٌانات رسومٌة ولها امتدادات مختلفة تحدد دقة الصورة ووضوحها وحجمها الملفات النصٌة : ٌوجد العدٌد من البرامج المكتبٌة مثل Office Ms . Office Liber ملفات النظام : وهى تخص نظام التشغٌل والبرامج واألجهزة المتصلة بالحاسب وٌجب عدم العبث بها أو حذفها حتى ال ٌختل عمل نظام التشغٌل** إ<mark>نشاع وحفظ الملف :</mark> قم بتشغيل أحد برامج منسقات النصوص واكتب إحد*ى* العبارات النصية **حفظ الملف : فتح قائمة File اختر االمر as Save ٌظهر مربع حوارى**  Untitled 1 Name:  $\leq$  2 moe Save in folder: **-1نكتب اسم الملف -2تحدٌد مكان الملف -3 أضغط الزر Save يالصظبد : عند حفظ الملف ألول مرة تكون وظٌفة Save مساوٌة لألمر As Save ٌمكن استخدام األمر As Save لحفظ نسخة من الملف باسم جدٌد فى نفس مكان الحفظ الحالى أو فى مكان آخر انظف األٔل األػذادٖ 7 انفظم انذساعٗ األٔل**

أعداد : الاستاذة / آمال مصطفى المسلسلة ان انكمبيوتر وتكنولوجيا المعلومات ان انكمبيوتش انكرار المعلومات

**ٌمكن استخدام مفاتٌح االختصار بلوحة المفاتٌح S + Ctrl لحفظ الملف** 

Ī

- **ٌفضل اختٌار اسم للملف ٌناسب محتواه لٌسهل تذكره**
	- **ٌجب تذكر المكان الذى سٌتم حفظ الملف فٌه**

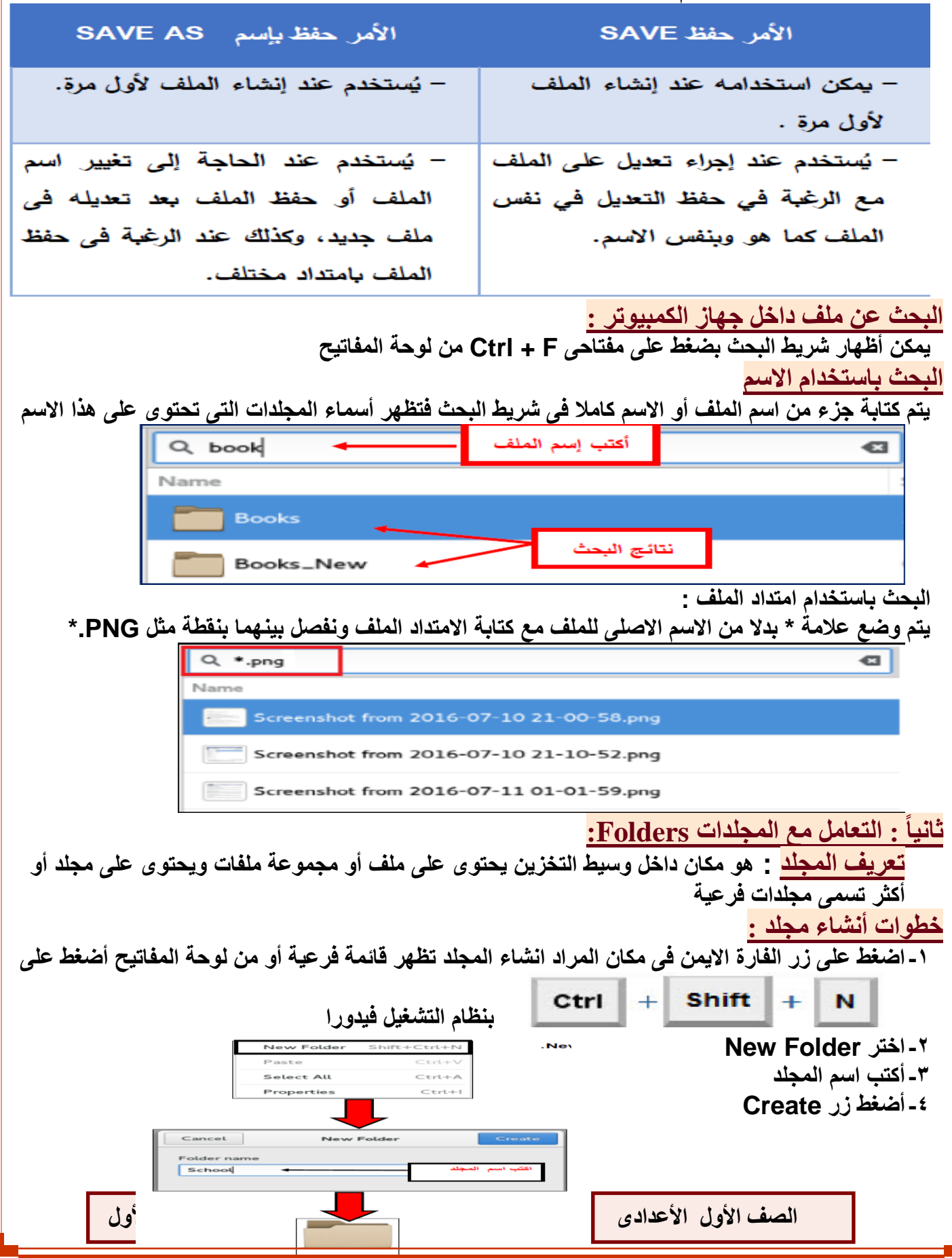

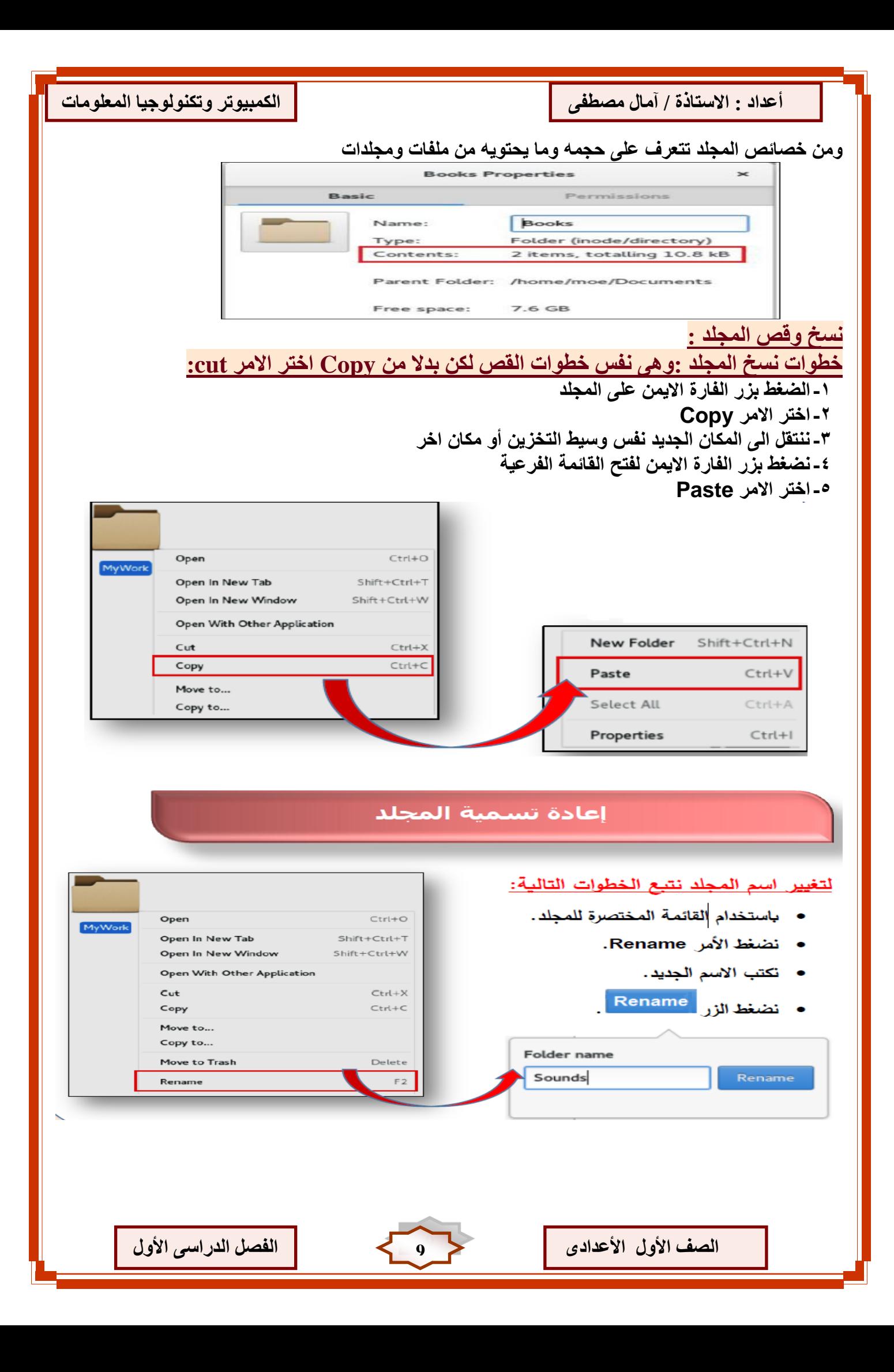

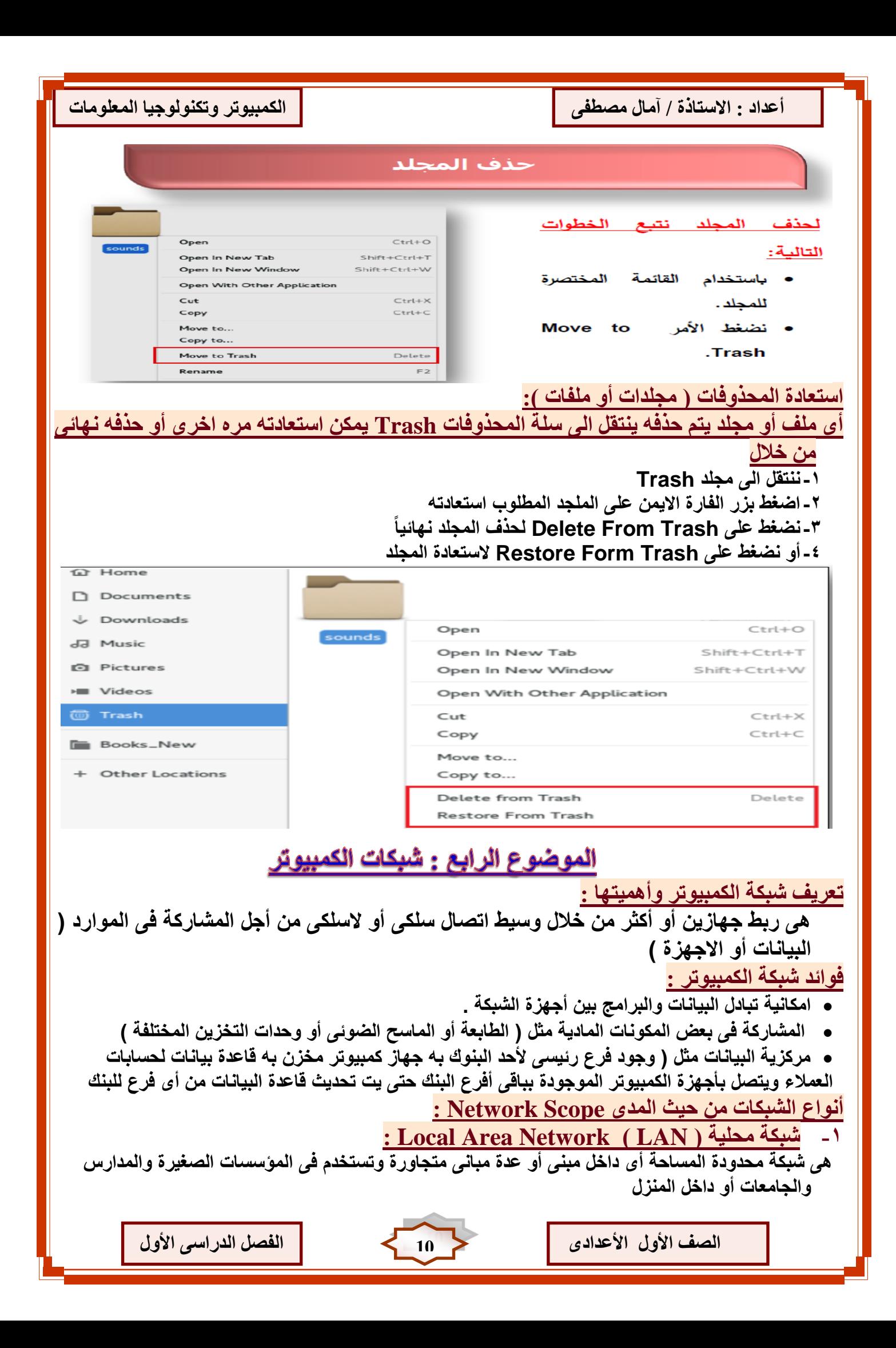

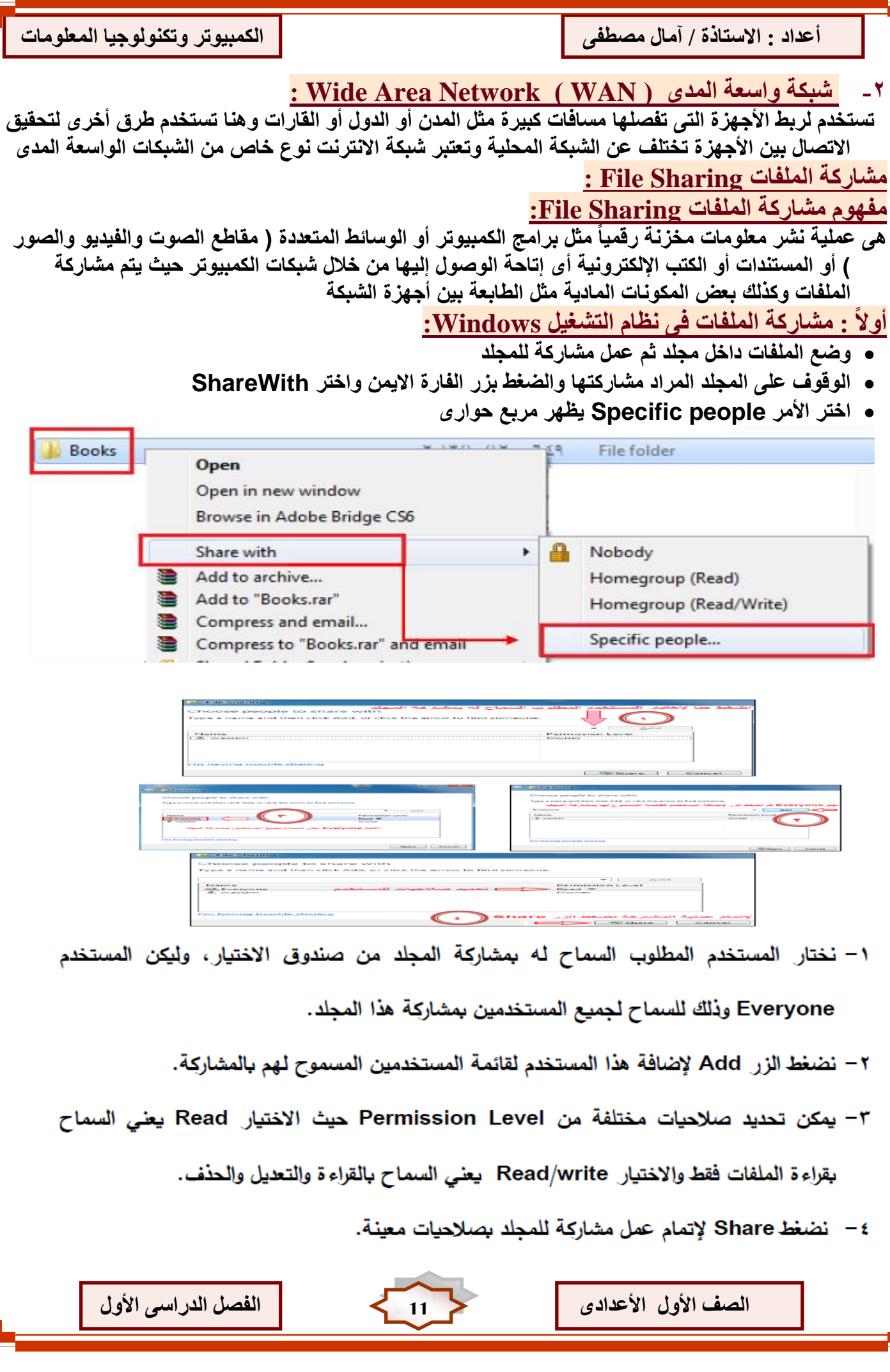

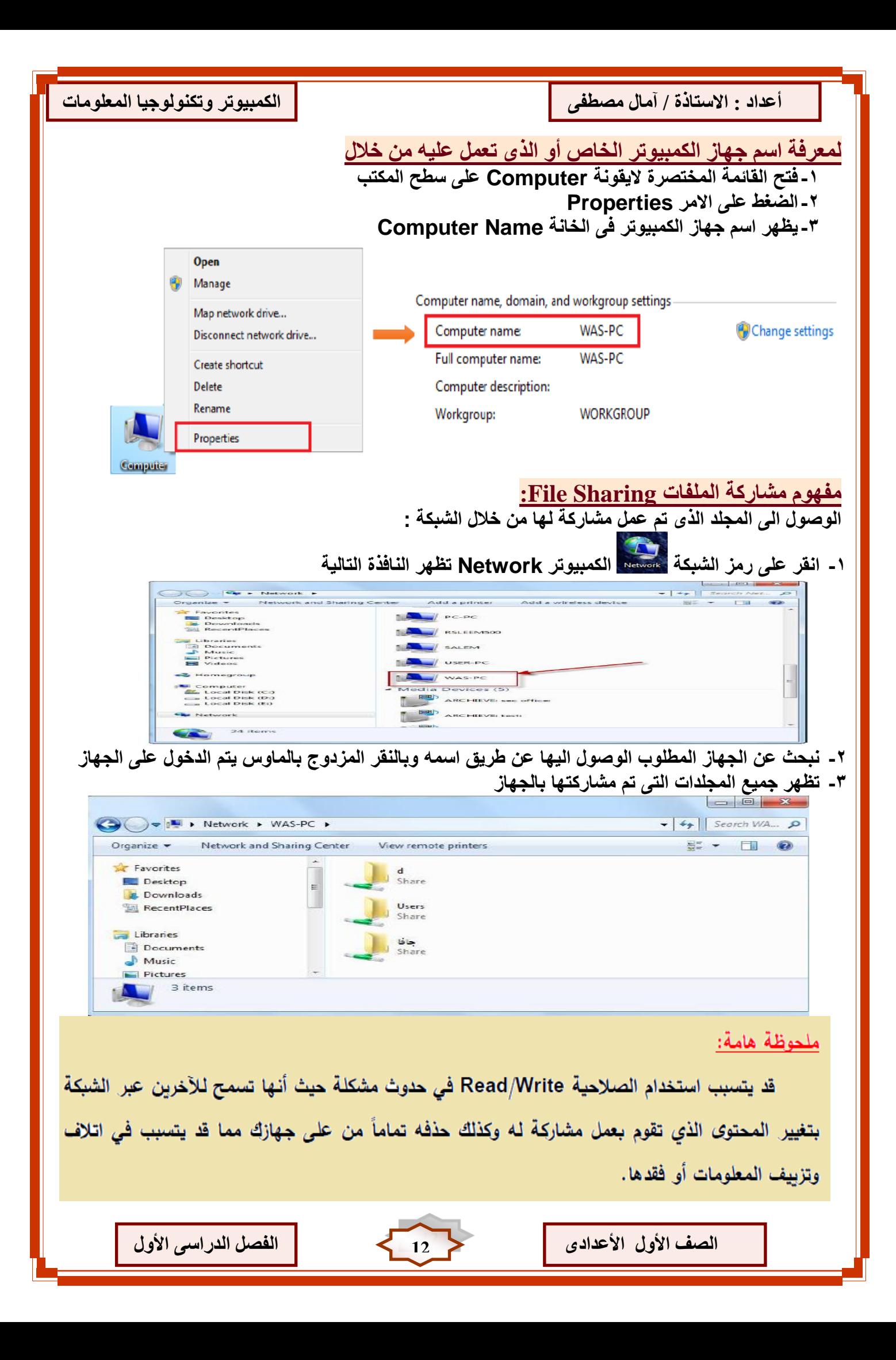

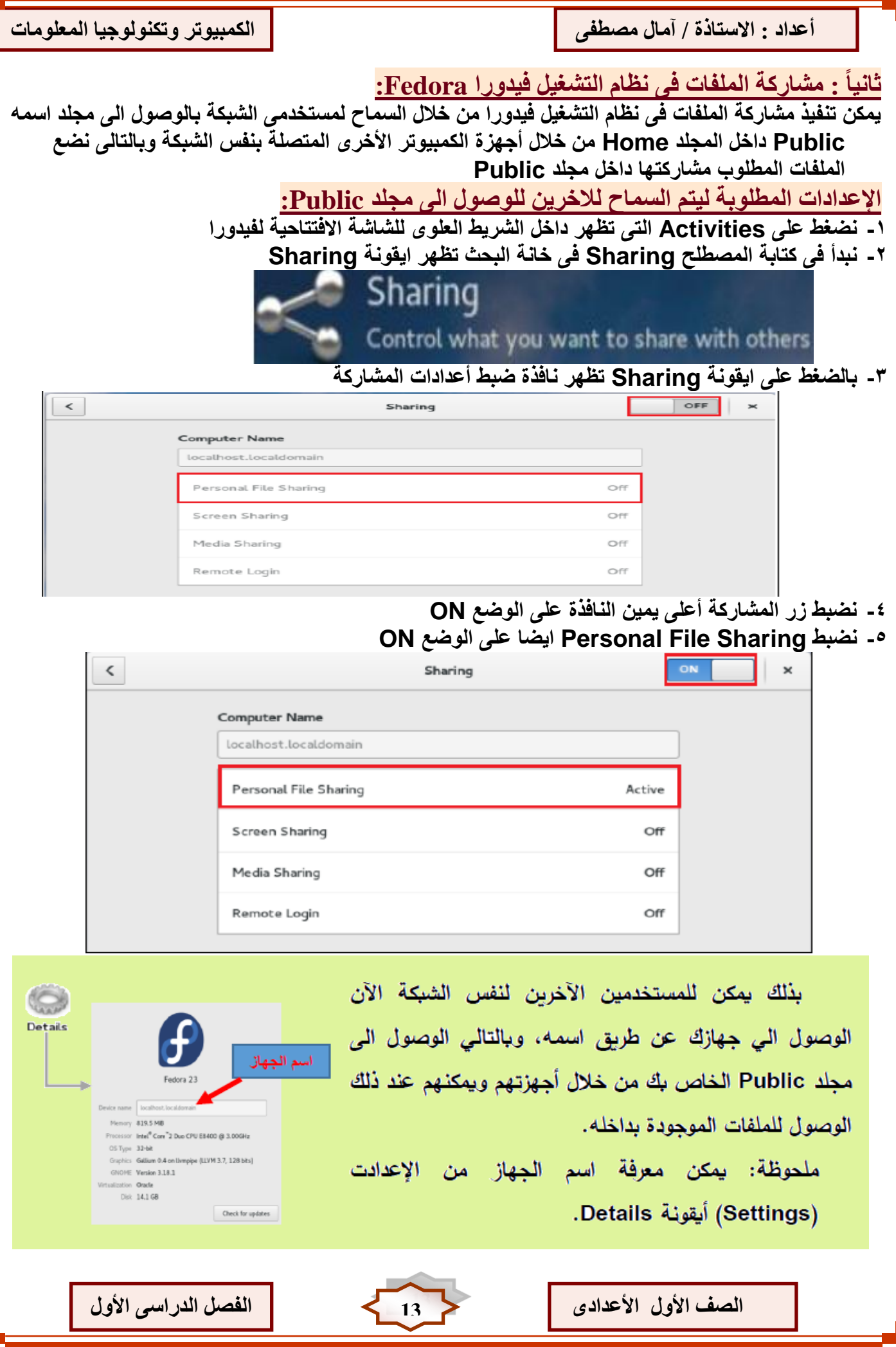

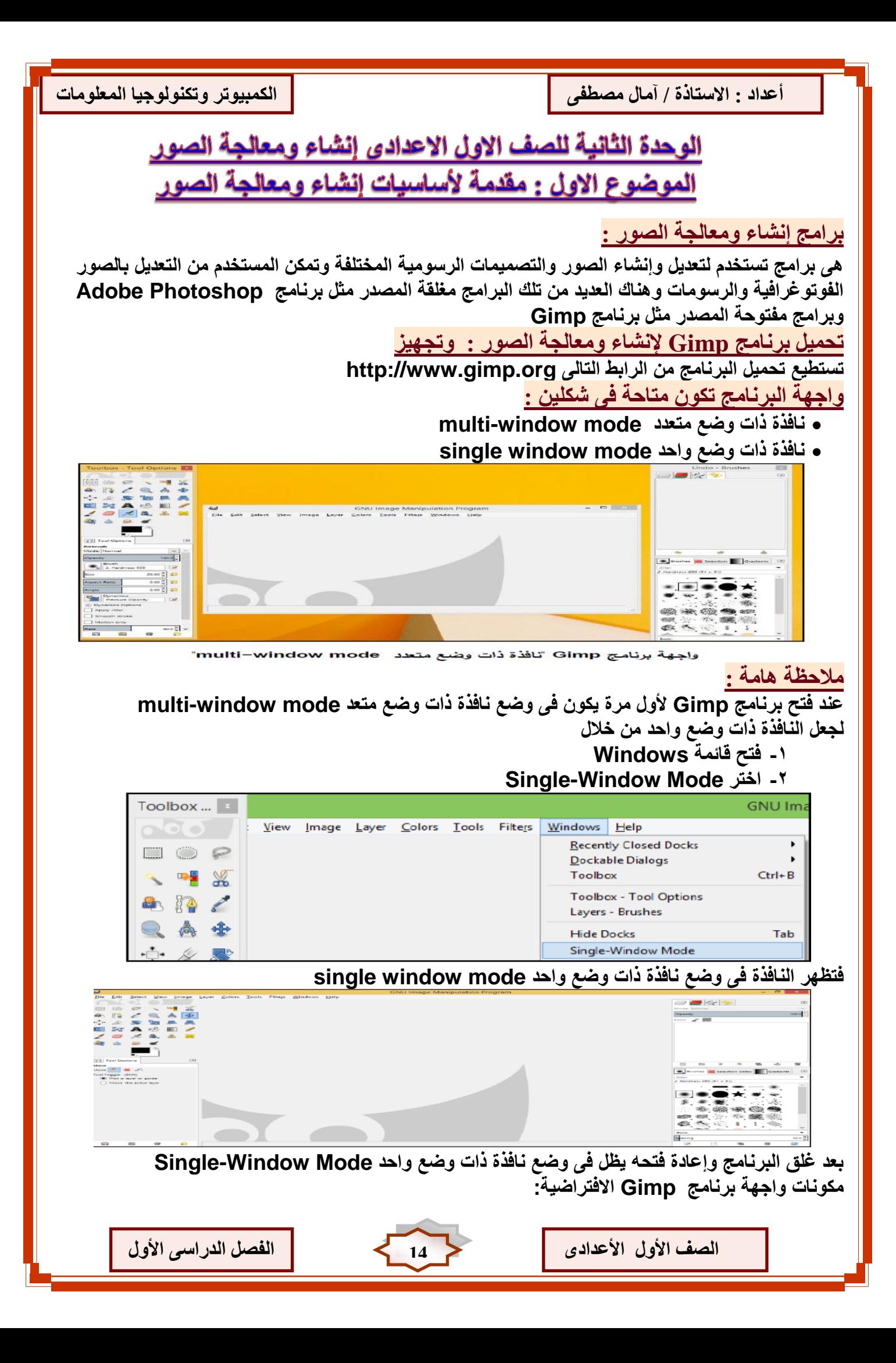

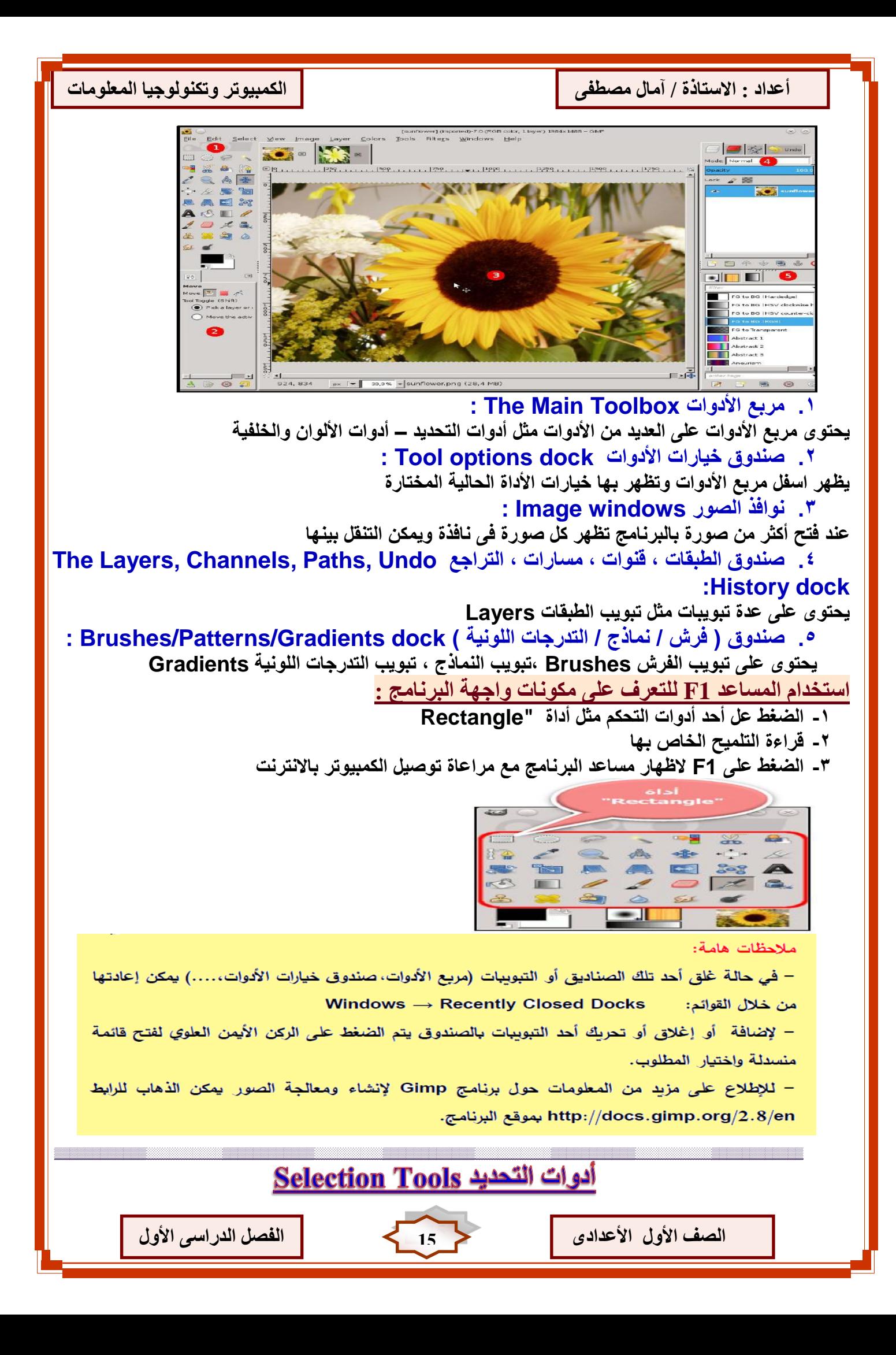

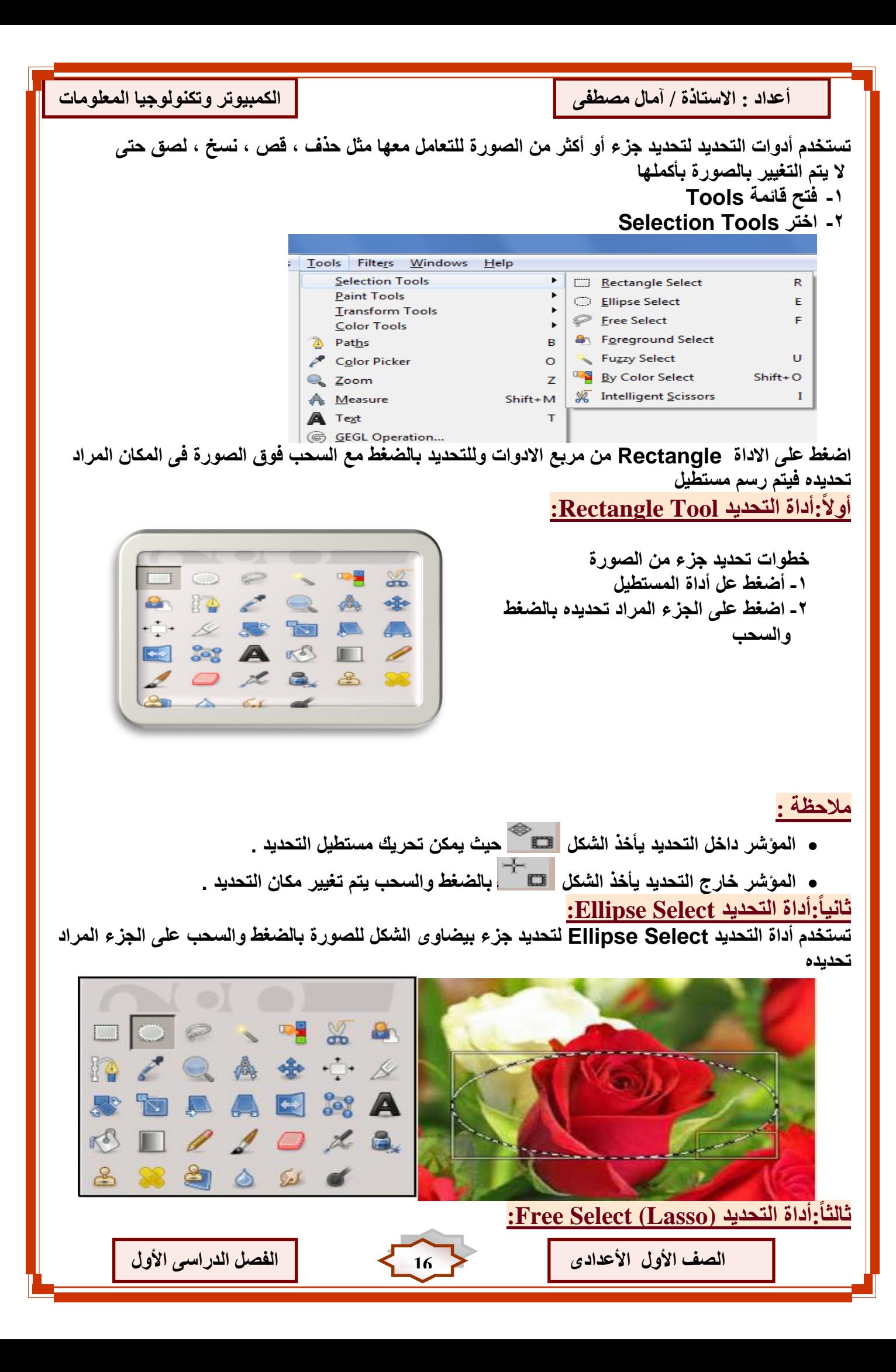

 **أداة التحدٌد الحر (Lasso (Select Free تستخدم لتحدٌد جزء غٌر منتظم من الصورة بطرٌقة حرة**

Ī

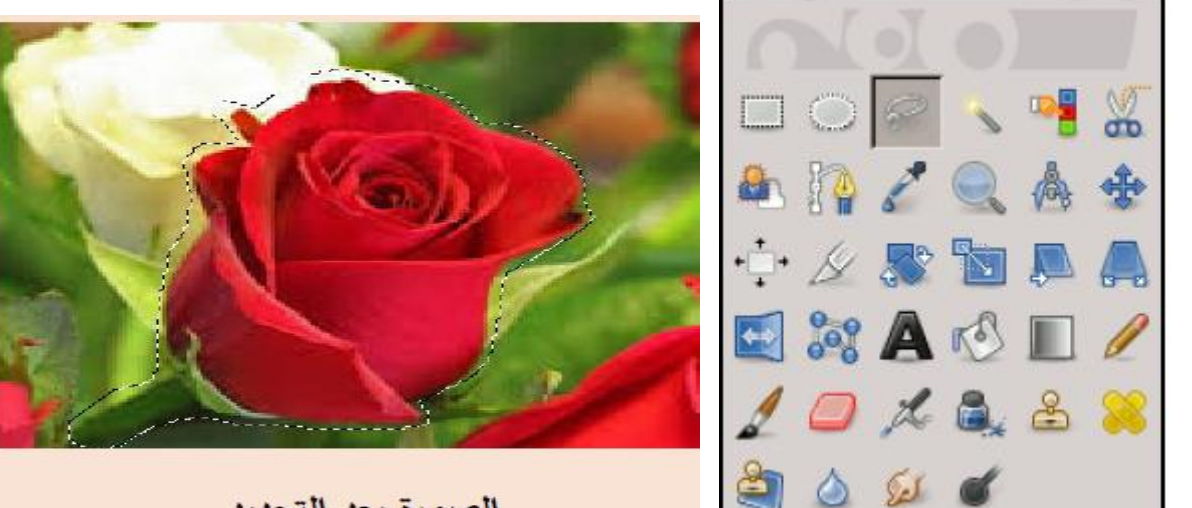

الصورة بعد التحديد

**خطوات قص جزء من الصورة -1حدد الجزء المراد قصه -2فتح قائمة Edit اختر االمر Cut تستطٌع أزالة التحدٌد من قائمة Select اختر None :Fuzzy Selection (Magic Wand) tool انتضذيذ أداح:ًساثؼب تستخدم أداة التحدٌد tool) Wand Magic (Selection Fuzzy لتحدٌد مساحات لونٌة متشابهة بالصورة** 

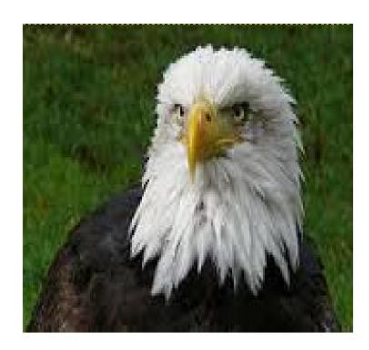

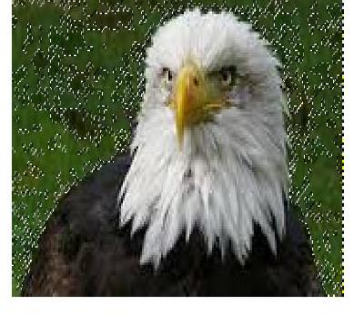

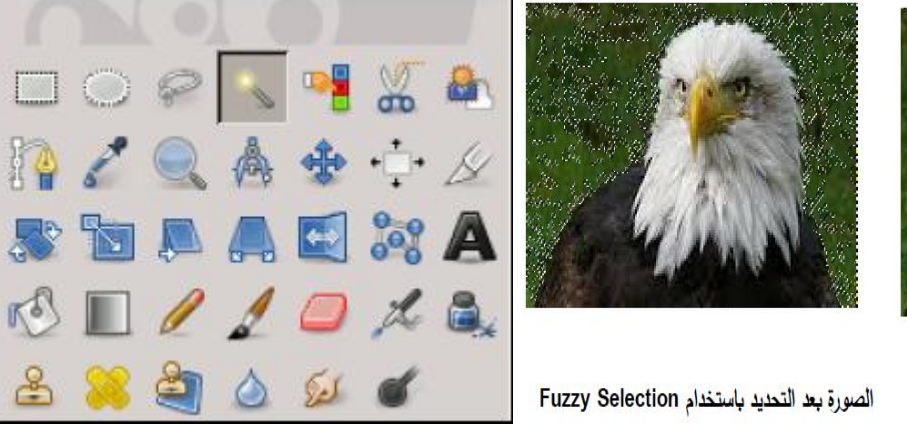

الصورة قبل التحديد

**خبيغب:ًأداح انتضذيذ ثبنًمض انزكٗ Scissors Intelligent :**

تعتبر تلك الأداة مفيدة عند محاولة تحديد منطقة محددة أو مميزة بلون واضح وقوى حيث تتغير الألوان عند حواف **تلك المنطقة بطرٌقة واضحة** 

**ٌتم استخداد تلك األداة بعمل نقاط ارتكاز بالضغط والسحب حول المنطقة ذات اللون الممٌز عن باقى المناطق االخرى** 

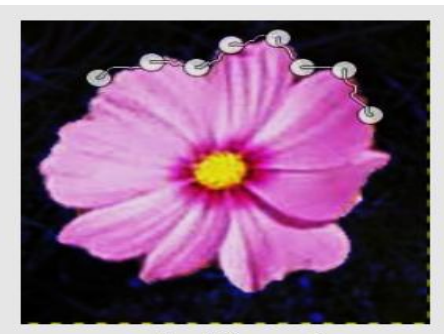

الصورة أثناء التحديد

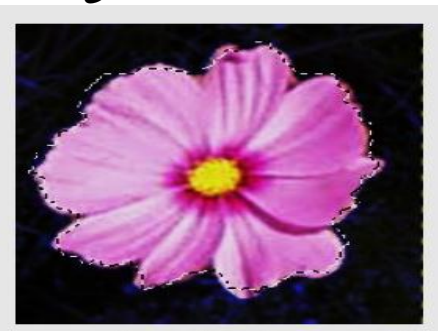

الصورة بعد الإنتهاء من التحديد

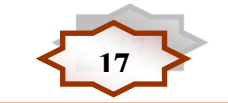

**انظف األٔل األػذادٖ 17 انفظم انذساعٗ األٔل**

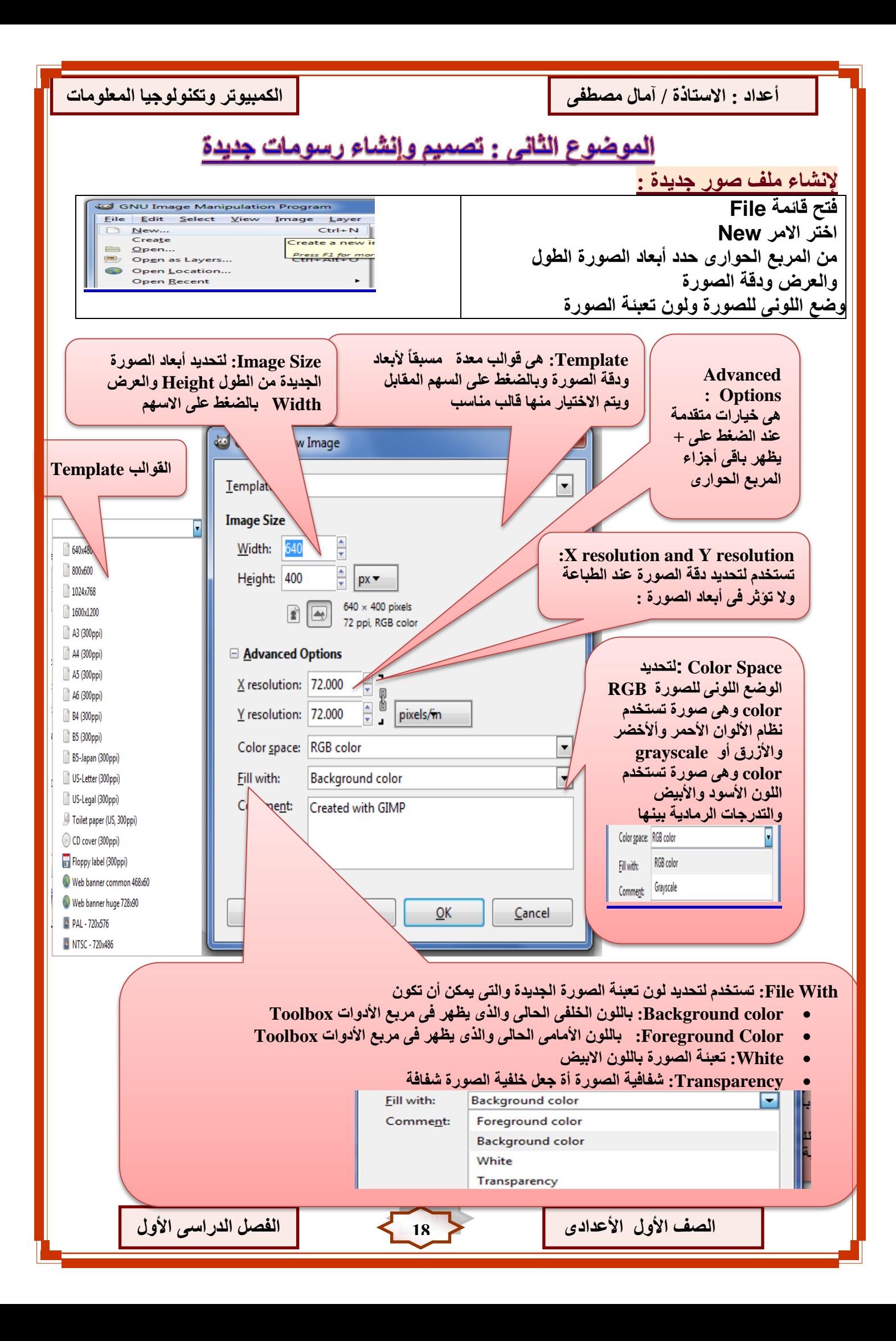

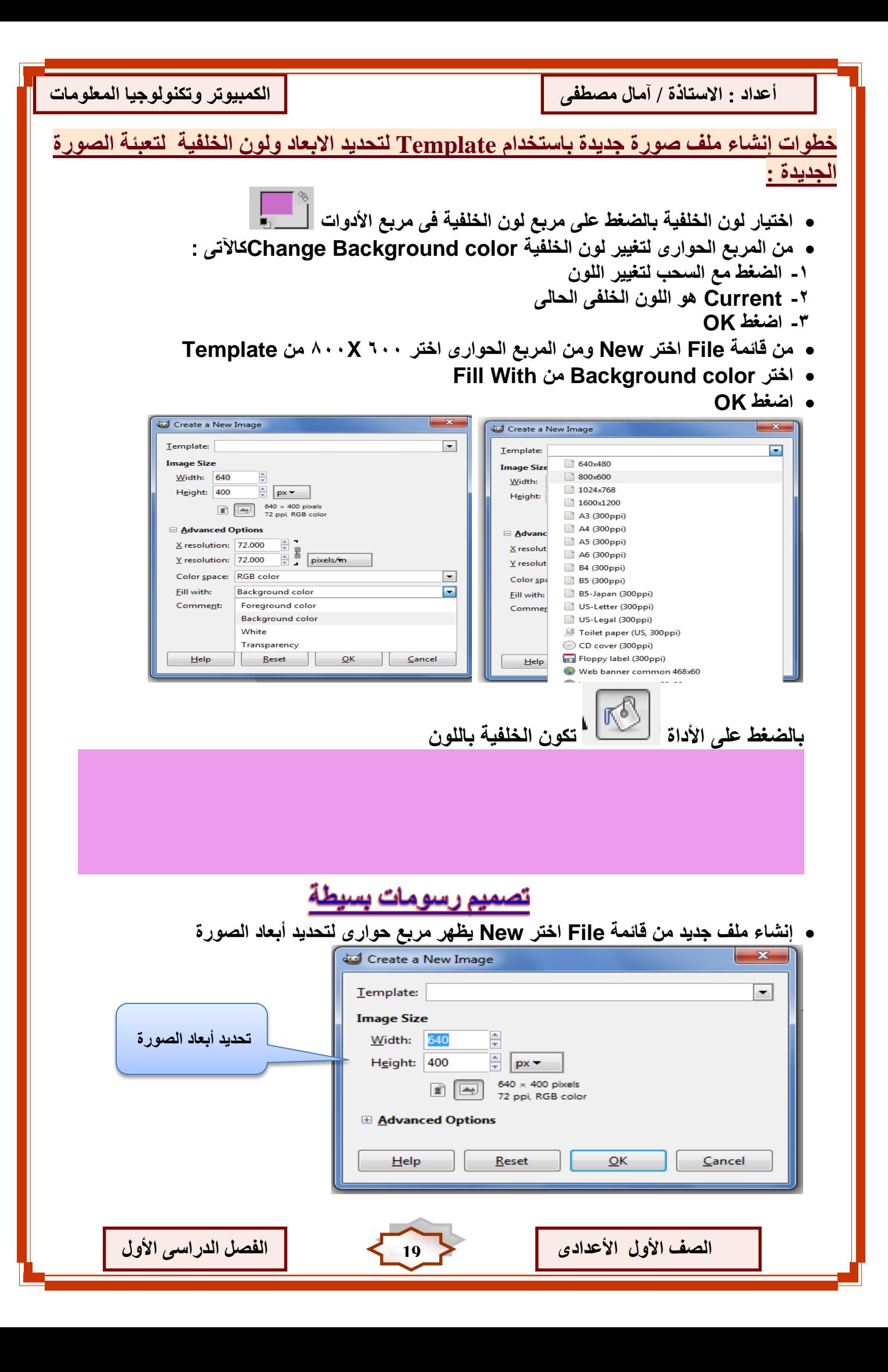

- **أختر أدات التحدٌد الحر Lasso لرسم االحرف أو اى شكل مراد رسمه**
- **-1 لرسم الحرف االول A بالضغط مع السحب بأداة التحدٌد الحر حتى ٌتم االنتهاء من رسم الحرف**

Ī

- **-2 ولرسم الحرف الثانى M ٌجب مالحظة أنه عند الضغط والسحب لرسمه ٌتم أختفاء تحدٌد الحرف االول A وكذلك الحرف الثالث L**
	- **-3 ولألحتفاظ بالتحدٌد السابق من خٌارات أداة التحدٌد الحر Lasso ٌتم الضغط على اختٌار أضافة تحدٌد Add to current Select**
		- **-4 أختر أداة الملء اللونى Tool Fill Bucket فى داخل التحدٌد ٌتم تعبئة التحدٌد باللون االمامى**

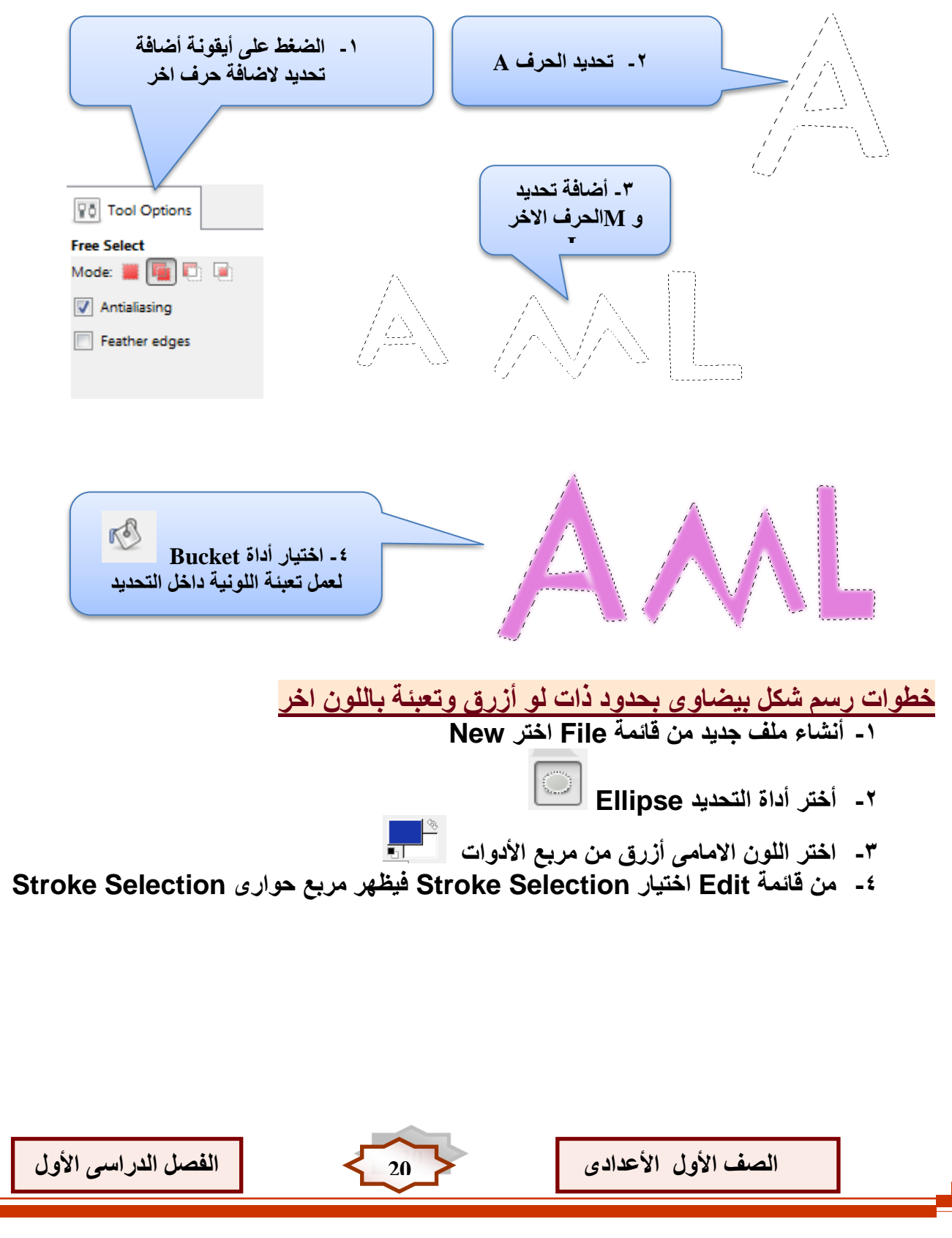

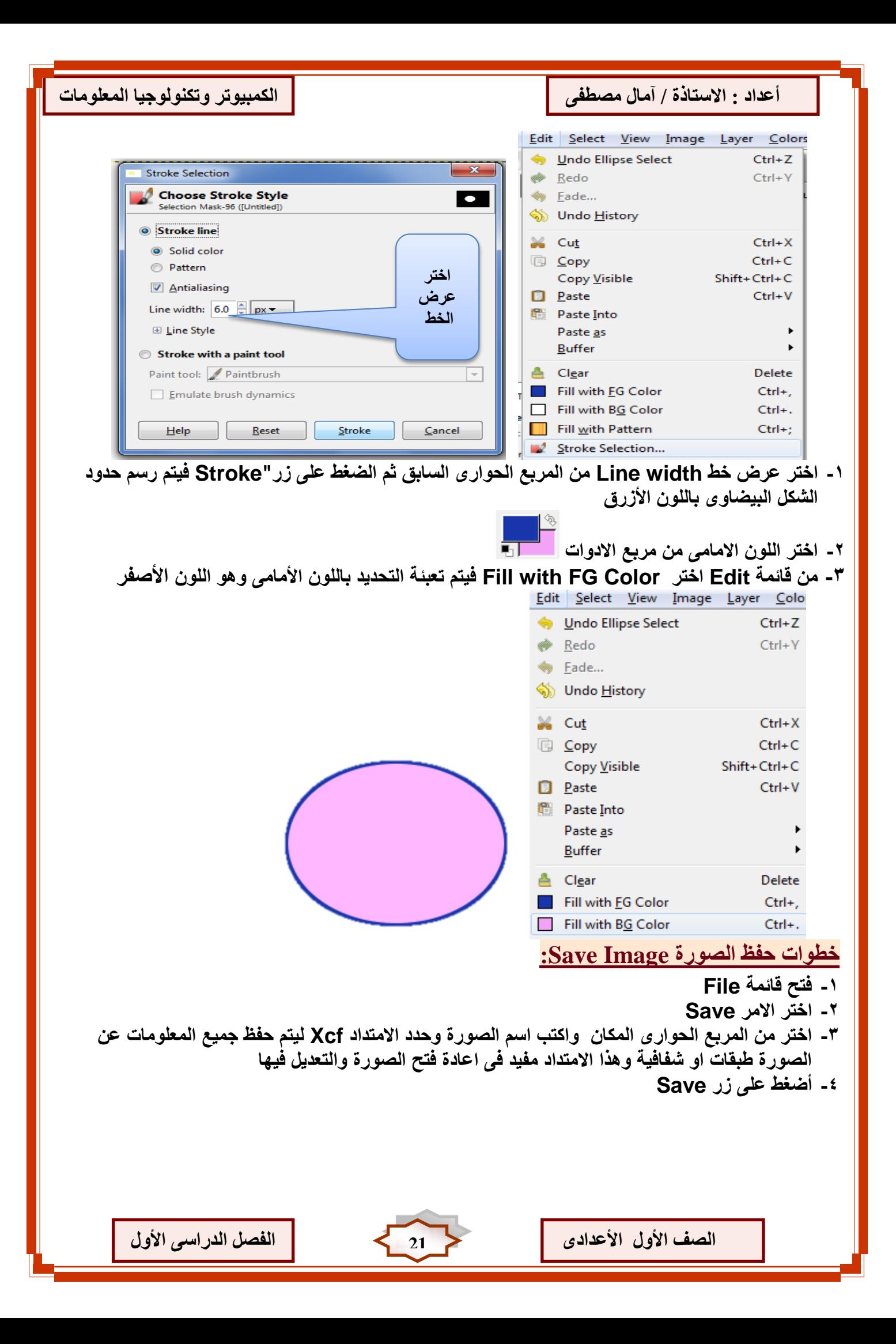

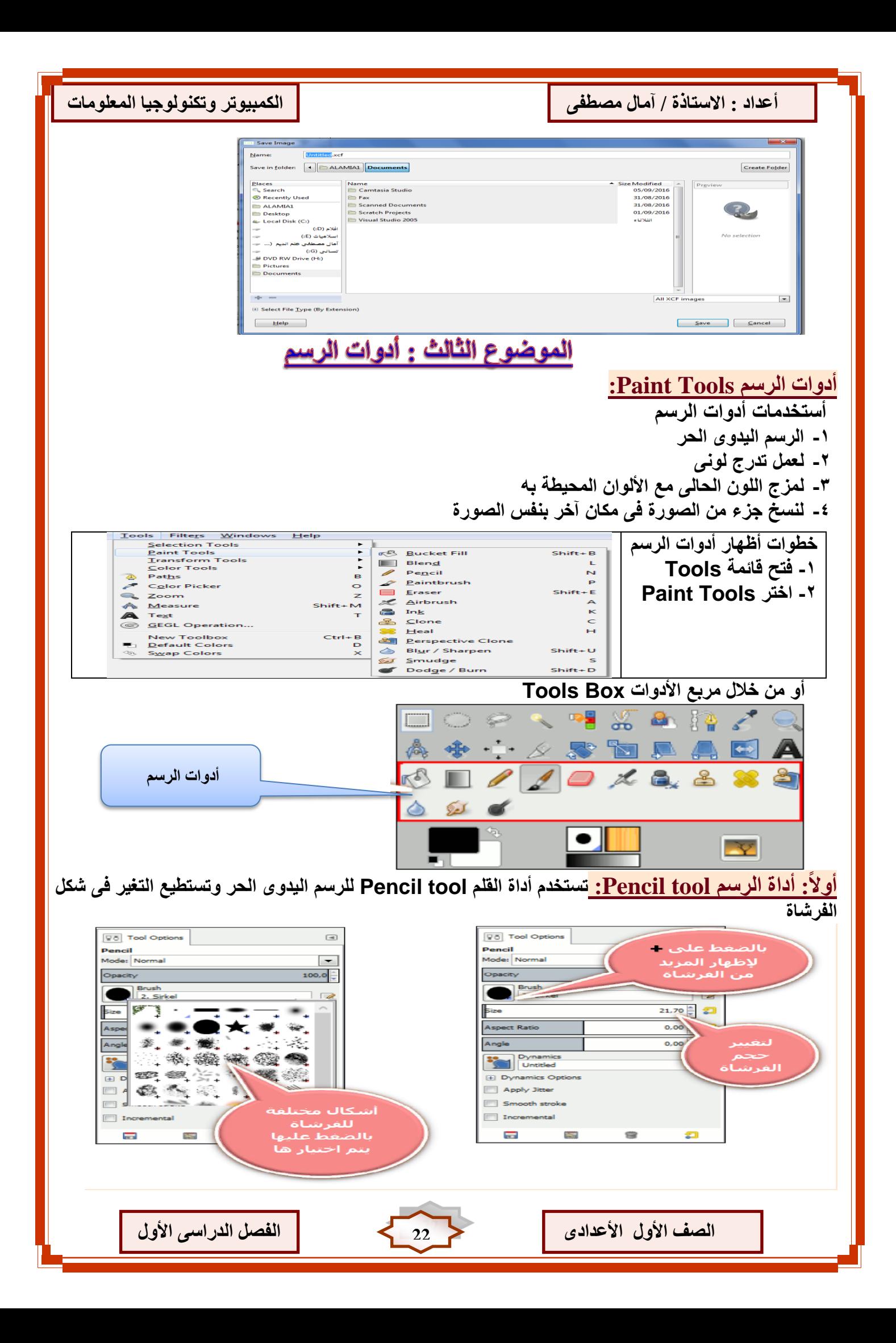

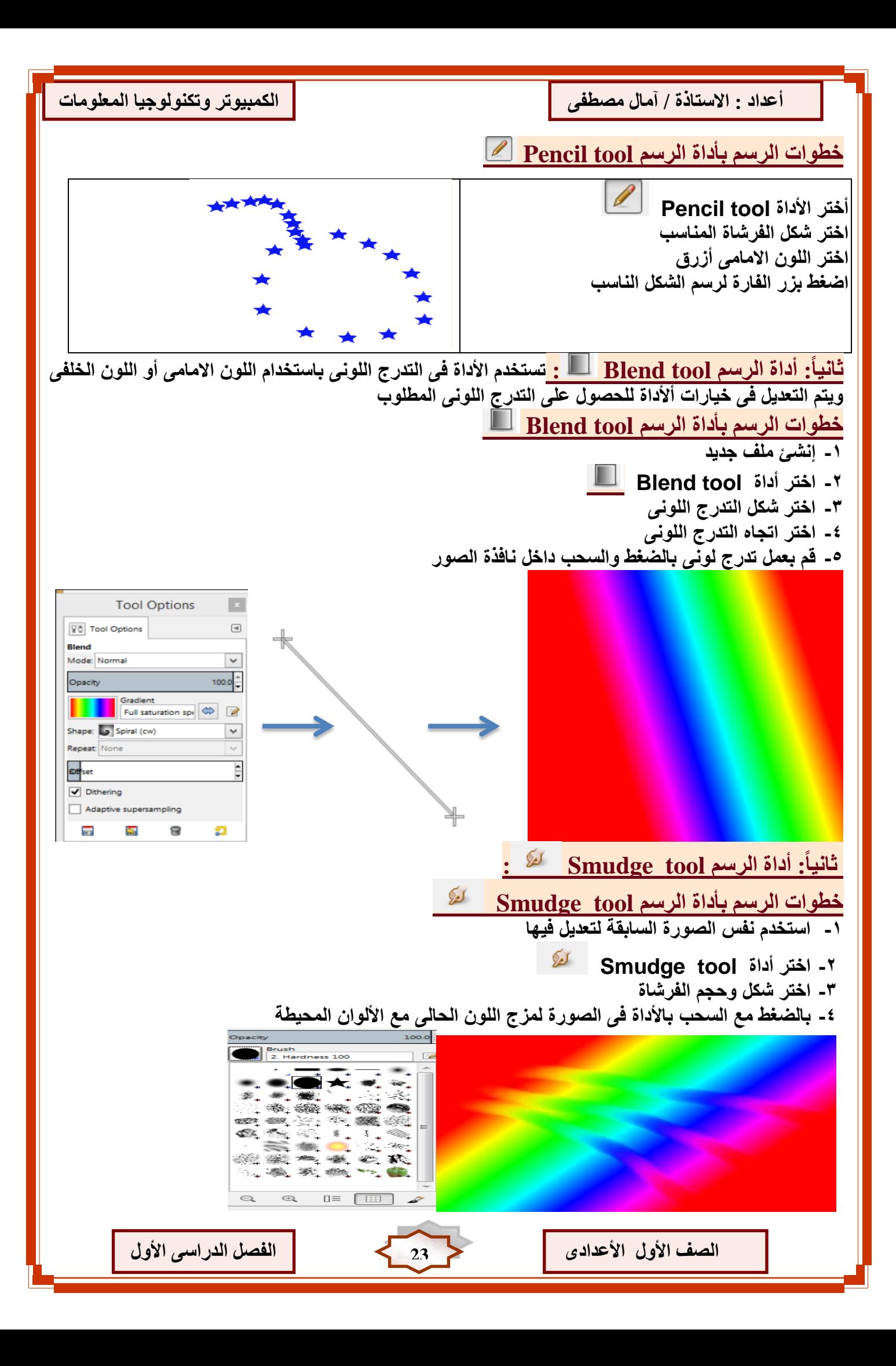

**حبنخب:ً أداح انشعى tool Clone : تستخدم أداة tool Clone لنسخ جزء من الصورة فى مكان آخر فى نفس طبقة الصورة ومن أشهر استخدامتها التعدٌل واالصالح فى الصور خطٕاد اعتخذاو أداح انشعى tool Clone -1 مشاهدة الصورة لمعرفة الجزء المطلوب نسخه -2 اختٌار األداة Clone -3 الوقوف بالمؤشر على بداٌة المكان المراد أخذ نسخه منه بالصورة -4 الضغط على مفتاح CTRL من لوحة المفاتٌح فٌتغٌر شكل المؤشر إلى -5 التحرك إلى مكان المطلوب وضع نسخة به -6 الضغط مع السحب لعمل نسخة -7 عدم التوقف عن الضغط والسحب حتى ٌتم االنتهاء تماما من النسخ**

Ī

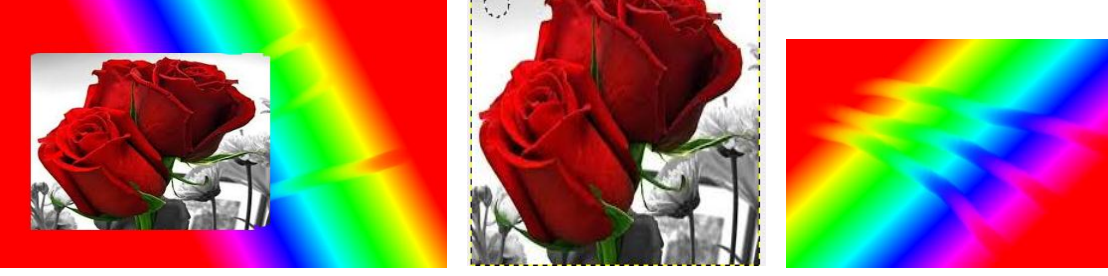

## **يالصظبد ْبيخ :**

- **أثناء النسخ ٌجب الضغط والسحب فى مكان النسخ حتى ٌتم اإلنتهاء من الجزء المطلوب نسخه**
- **ـ عند التوقف عن الضغط والسحب بالمؤشر ثم أعادة الضغط والسحب يتم النسخ من نقطة بداية التحديد** 
	- **ه للتحكم في النسخ يتم تغيير حجم وشكل الفرشاة المستخدمة من خيارات أداة Clone أدوات اخرى**
	- **تستخدم أداة Ink مثل قلم الحبر للتحكم فى رسم حدود وحواف ممٌزة بالفرشاة** 
		- **تستخدم أداة Eraser إلزالة مساحة لونٌة من الصورة أو الرسم**
	- **تستخدم أداة Painttbrush للرسم بطرٌقة واضحة**  الموضوع الرابع : أدوات النقل والتحجيم Transform tools

**تستخدم أدوات tools Transform لتغٌٌر من هئٌة الصورة بالنقل ، التحجٌم ، تغٌٌر أبعاد الصورة ، وٌمكن الوصول إلى أدوات tools Transform من قائمة األدوات Tools أو من خالل مربع األدوات** 

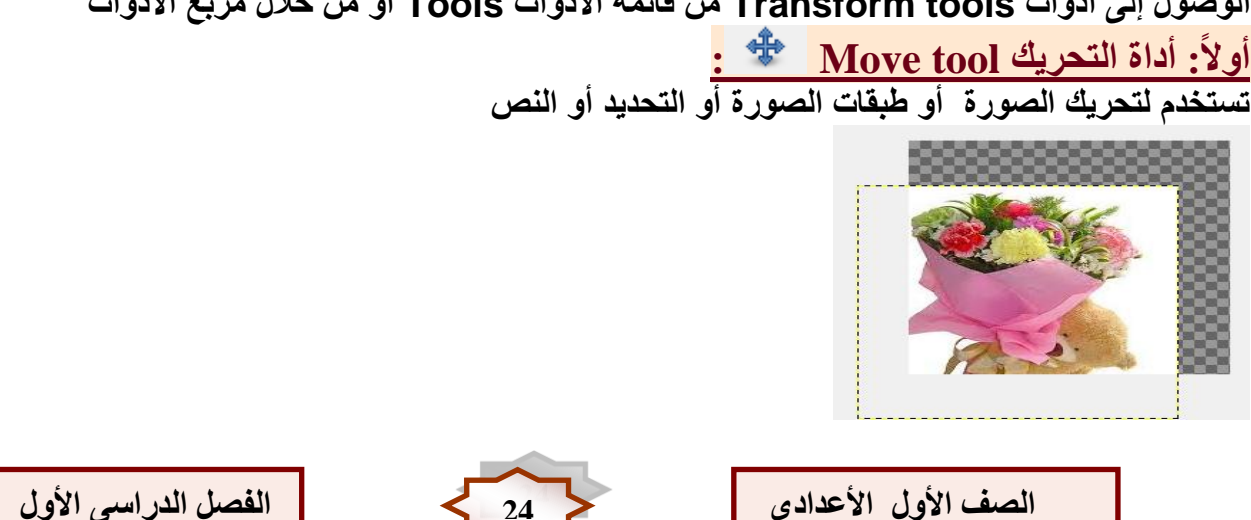

Ī أعداد : الاستاذة / آمال مصطفى <mark>إ</mark>نكثير ان انكمبيوتر وتكنولوجيا المعلومات **حبَيب:ً أداح انمض tool Crop : تستخدم لقص جزء من الصورة خطٕاد لض رضء يٍ انظٕسح ثأعتخذاو أداح Crop : -1 فتح ملف الصورة -2 اختر أداة القص Crop -3 اضغط مع السحب لتحدٌد الجزء المطلوب االحتفاظ به من الصورة -4 اضغط على مفتاح Enter حبنخب:ً أداح انذٔساٌ tool Rotate : تستخدم لعمل دوران للصورة خطٕاد ػًم دٔساٌ نهظٕسح ثأعتخذاو أداح Rotate : -1 فتح ملف الصورة من مجلد الصور -2 اختر أداة الدوران Rotate -3 اضغط مع السحب على الصورة لدورانها -4 اضغط على مفتاح Enter من لوحة المفاتٌح**   $\overline{\mathcal{L}}$  $-23.15$  $\frac{1}{\sqrt{2}}$  $\Box$ Center  $\underline{\times}$ : 120.50  $\frac{4}{x}$  px  $\rightarrow$ Center Y:  $\overline{104.50}$ Rotate Cancel **ساثؼب:ً أداح االَؼكبط tool Flip : تستخدم لعمل انعكاس راسى أو أفقى للصورة**  خطوات عمل انعكاس للصورة بأستخدام أداة Flip <u>لتكلي</u> : **-1 فتح ملف الصورة -2 اضغط على االداة Flip ثم اضغط على راسى او افقى النعكاس الصورة كما بالشكل Volta** Tool Options  $\begin{tabular}{c} \hline \hline \end{tabular}$ Flip Affect  $\boxed{=}$   $\boxed{=}$   $\land$ Flip Type (Ctrl) **Nertical انظٕسح ثؼذ اعتخذاو أداح االَؼكبط ساعٗ اختيبساد اَؼكبط انظٕسح انظٕسح االطهيخ** 

**انظف األٔل األػذادٖ 25 انفظم انذساعٗ األٔل**

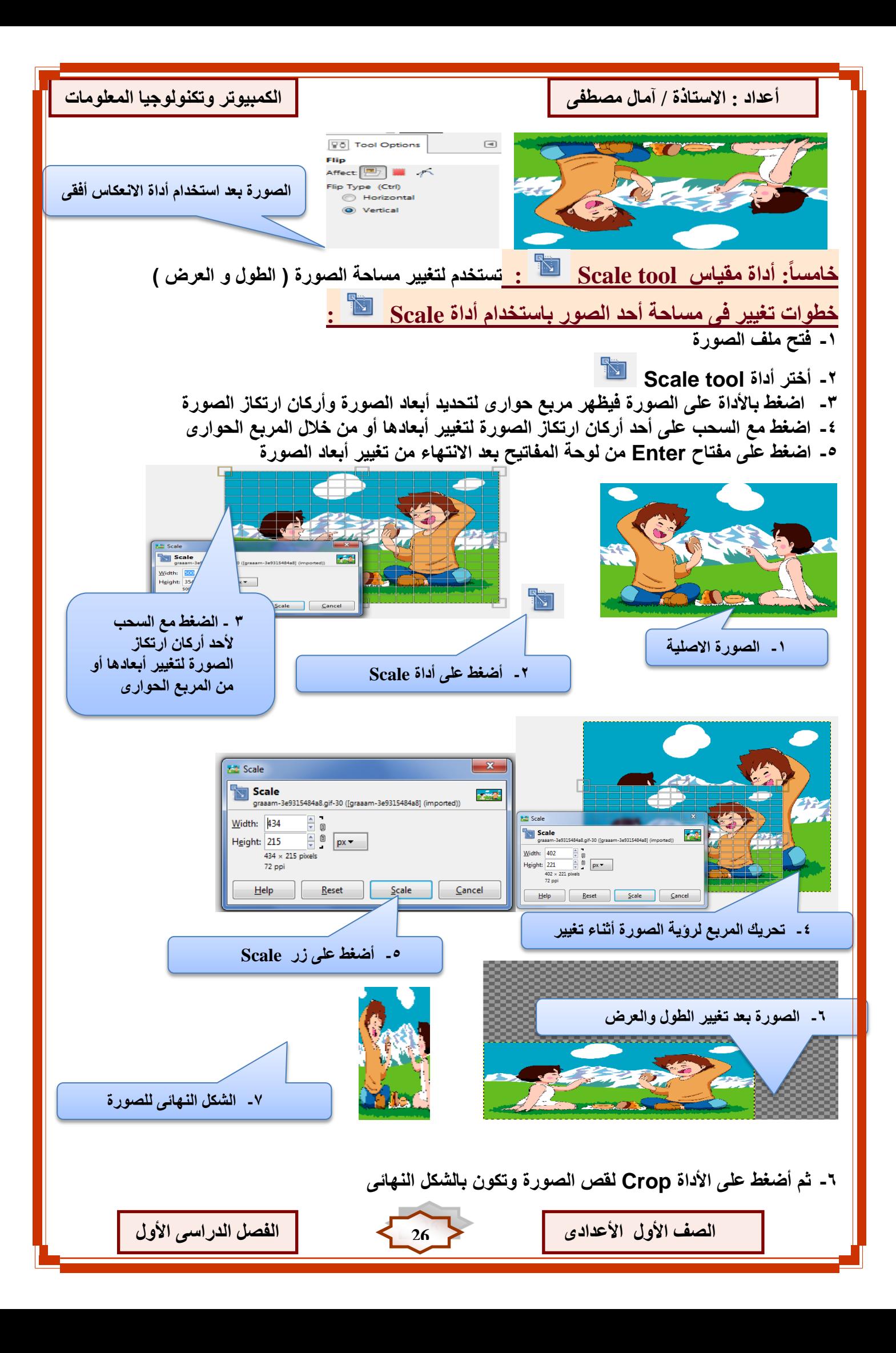

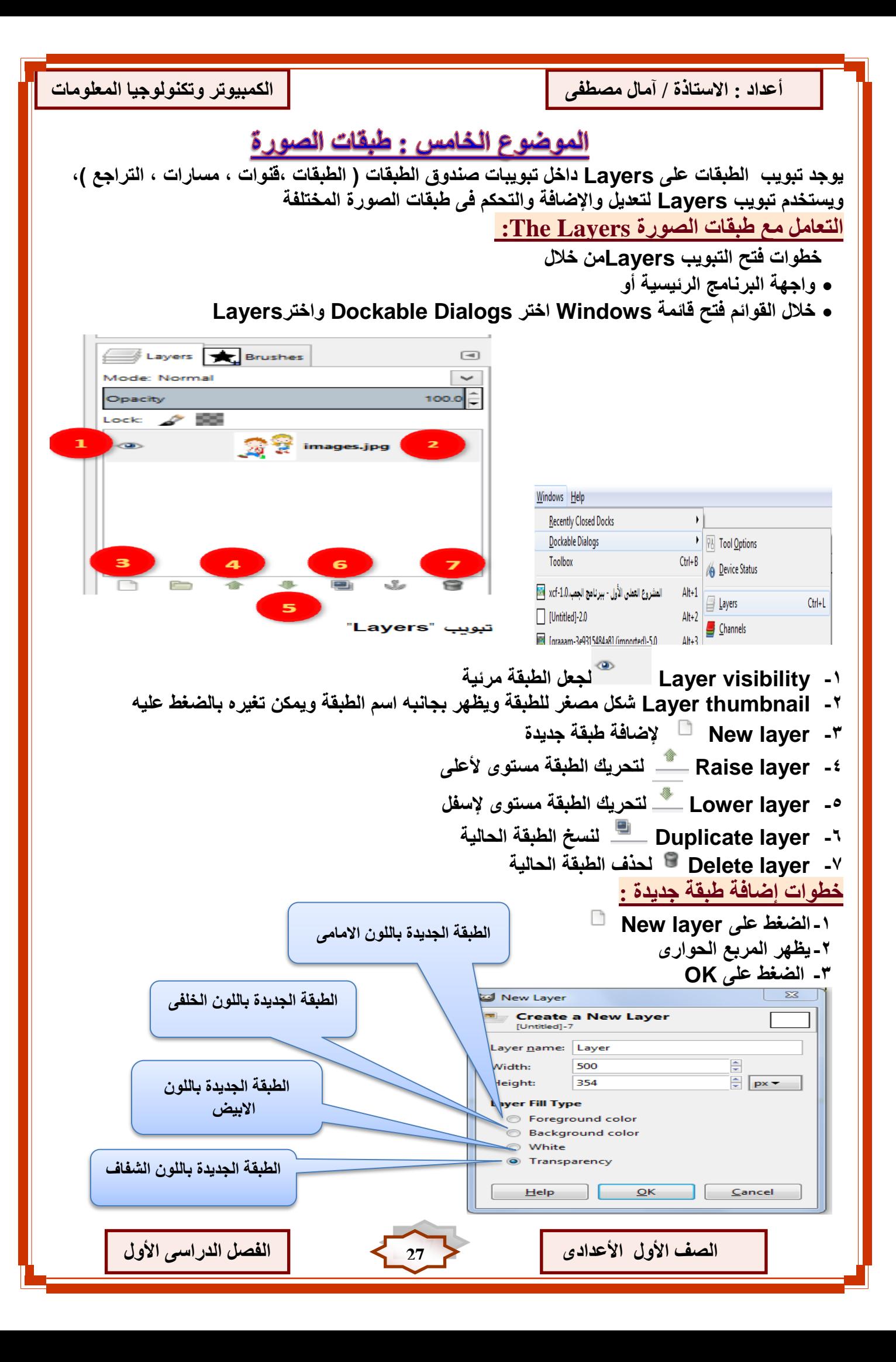

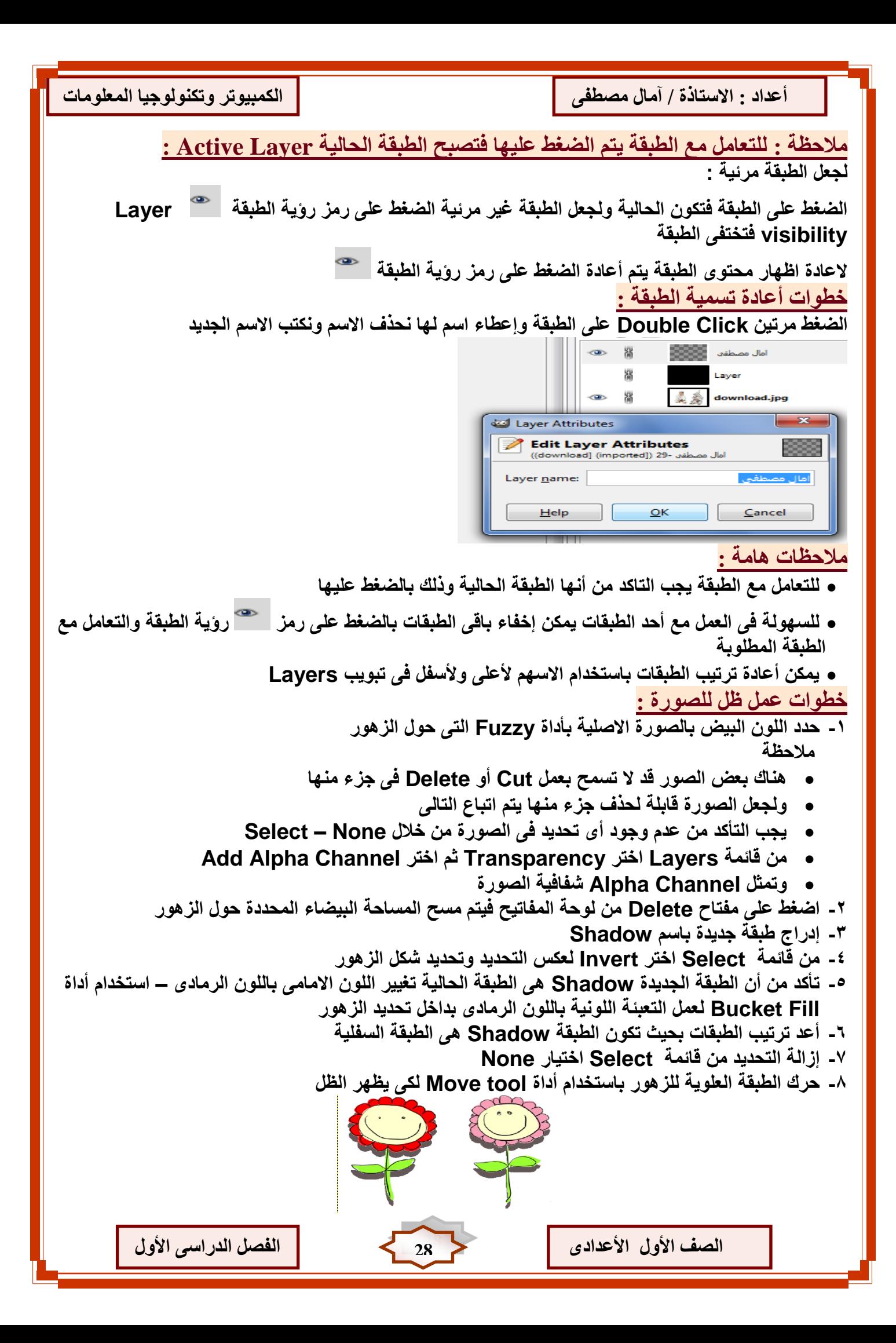

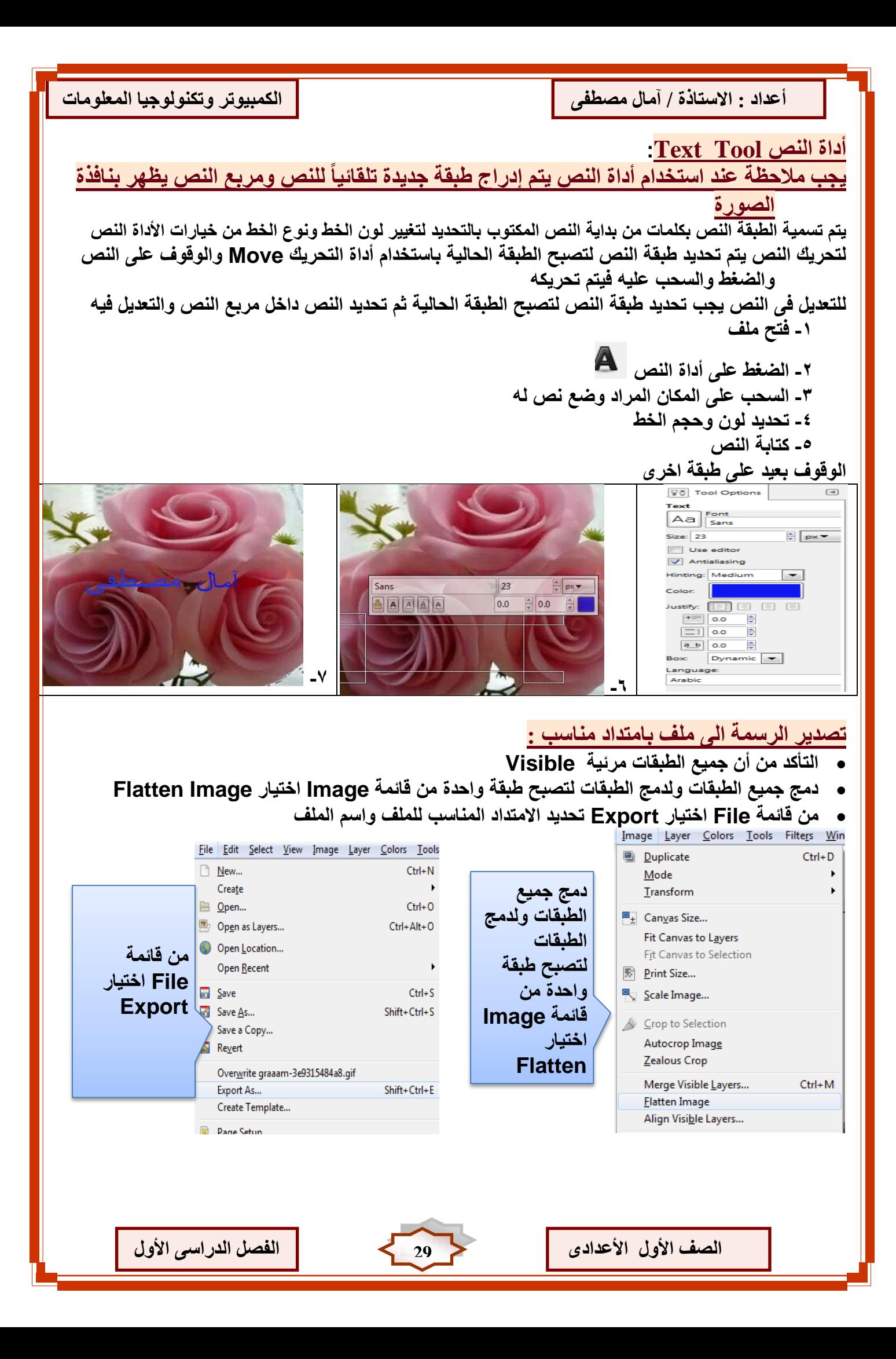

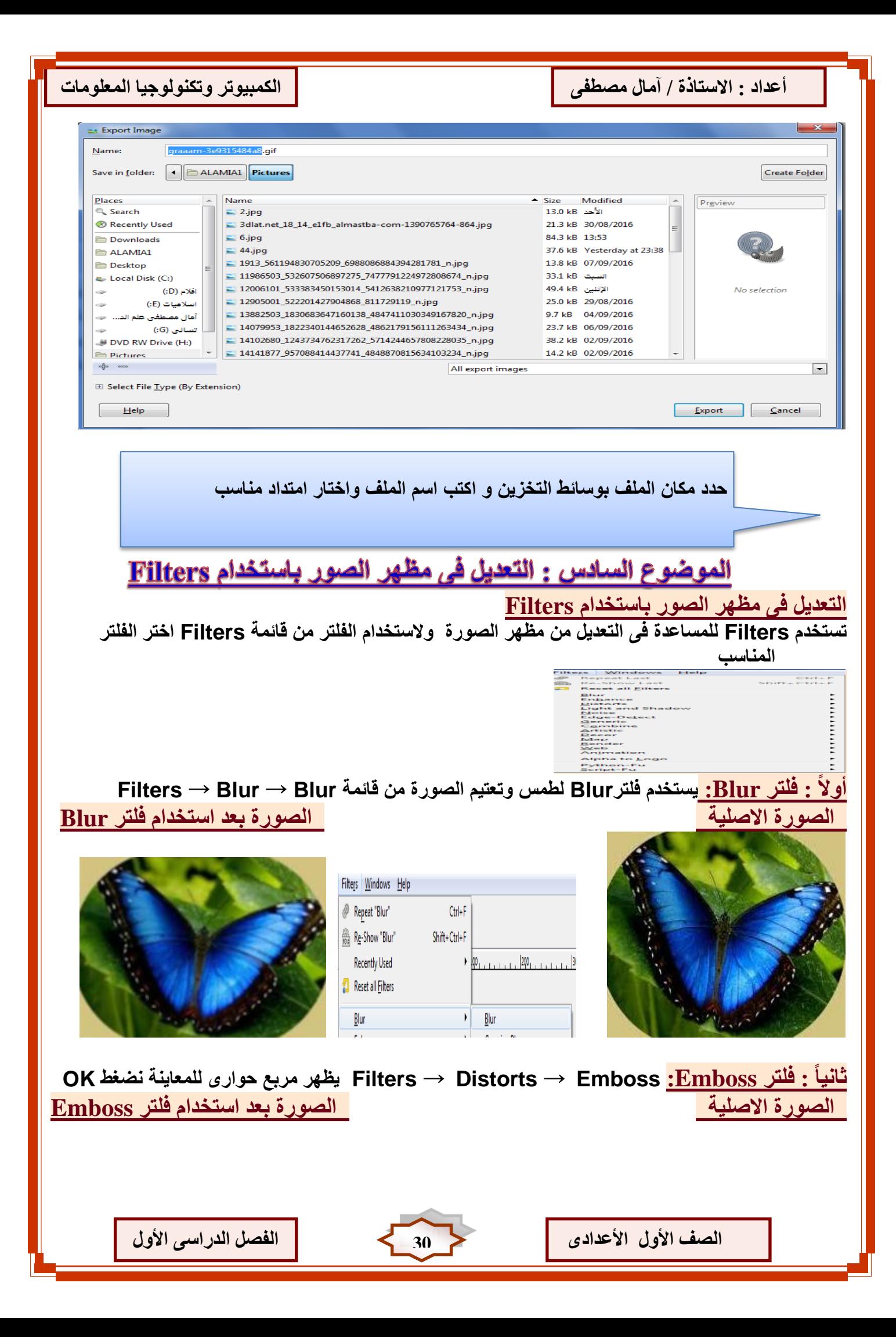

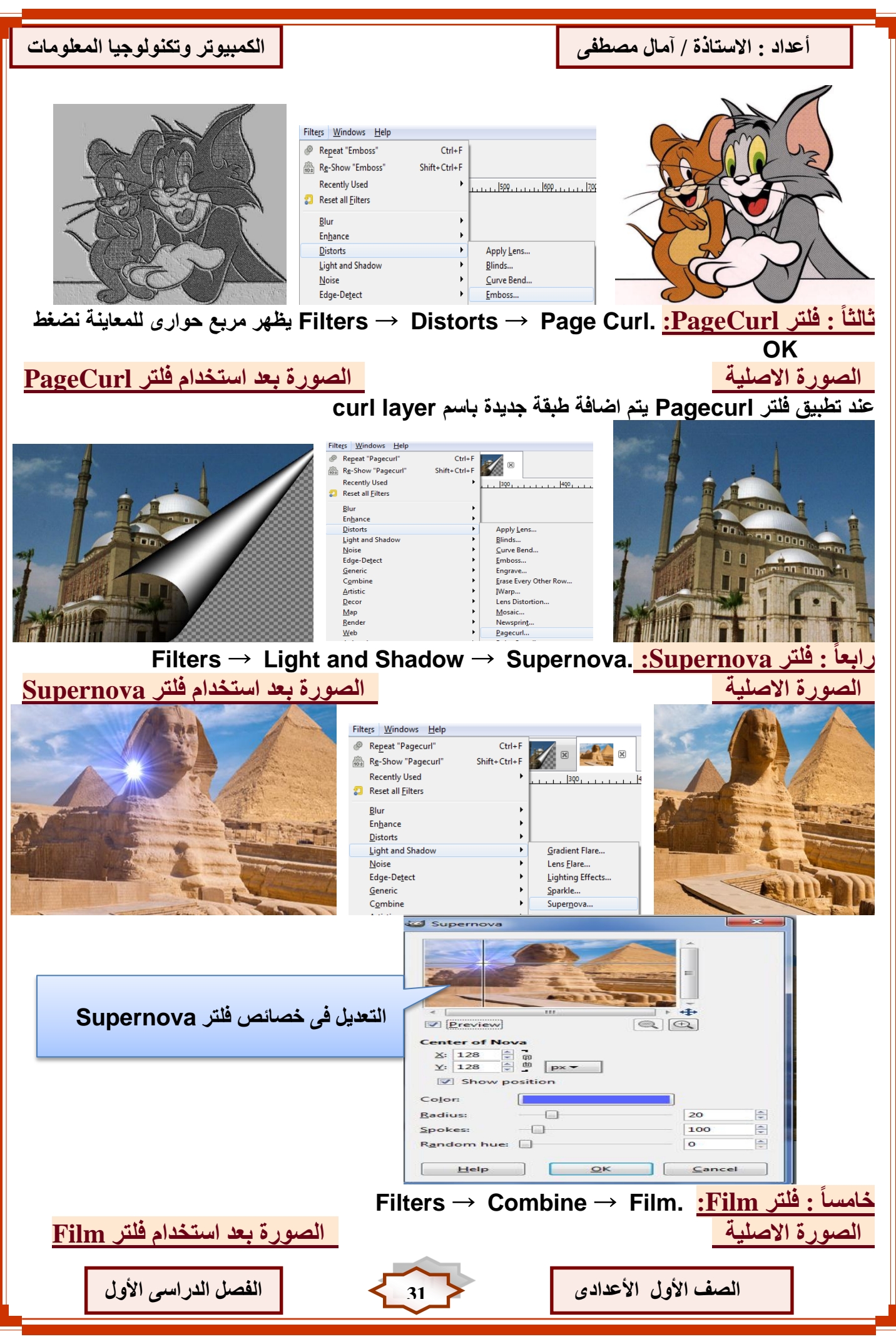

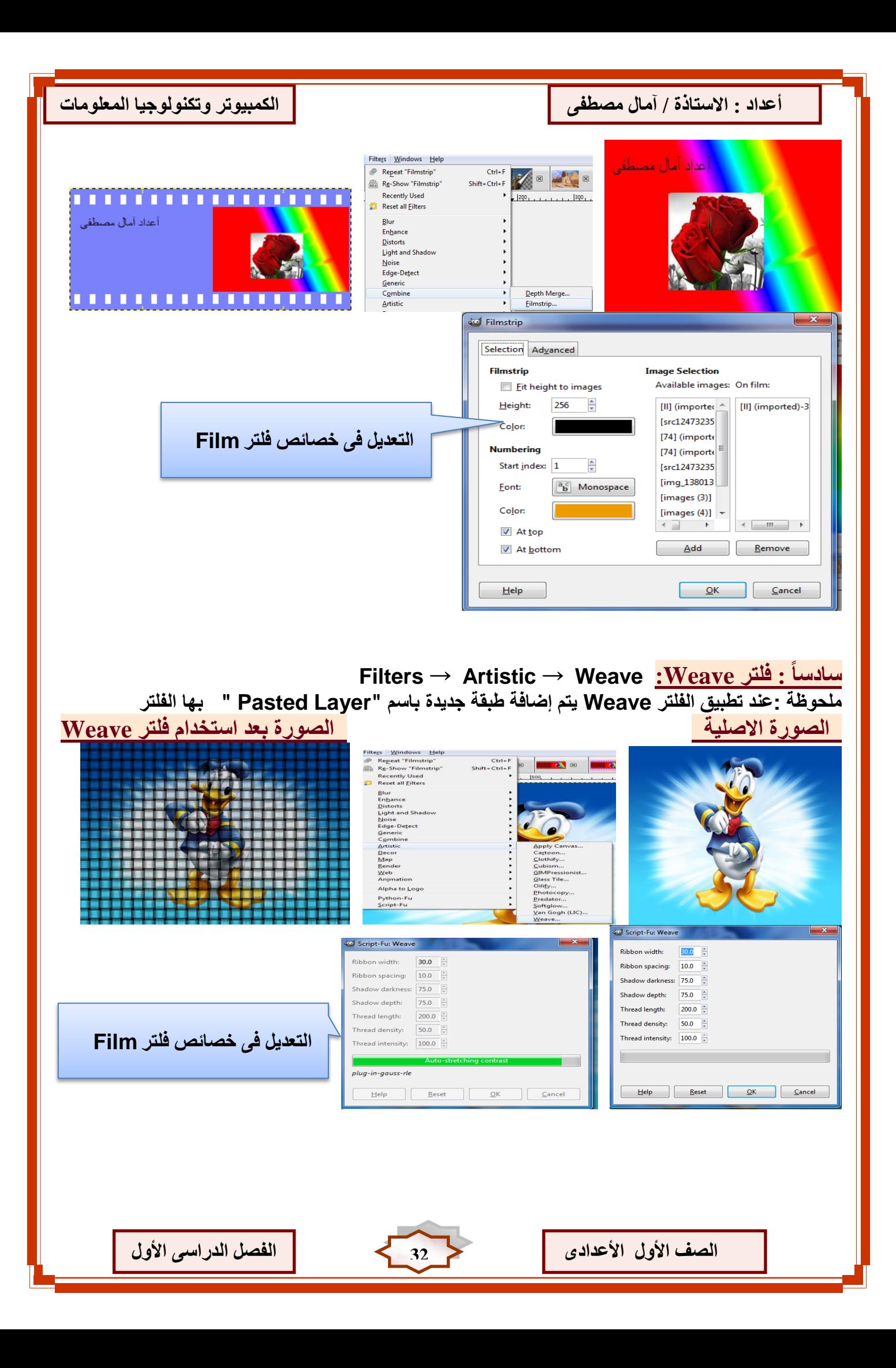

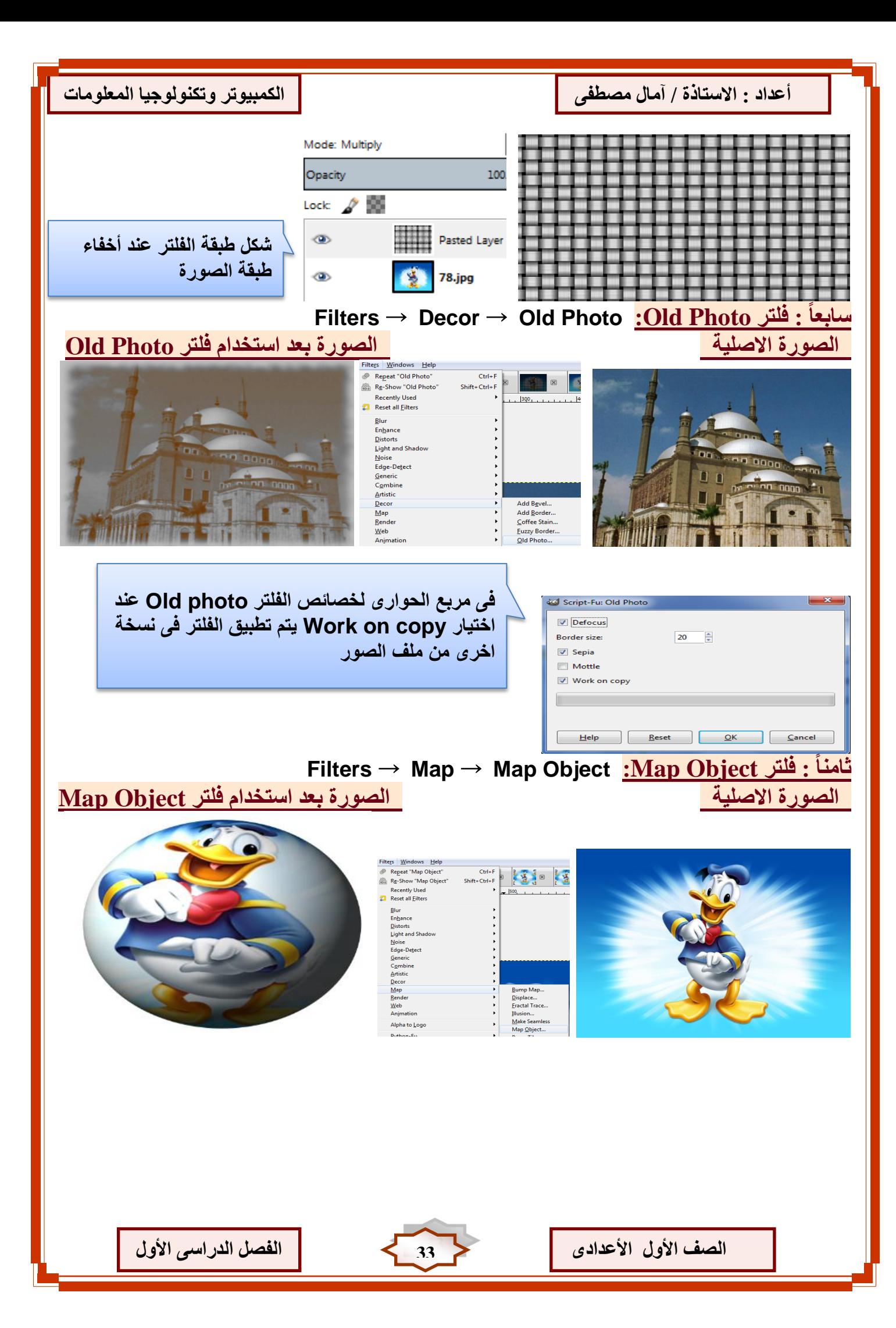

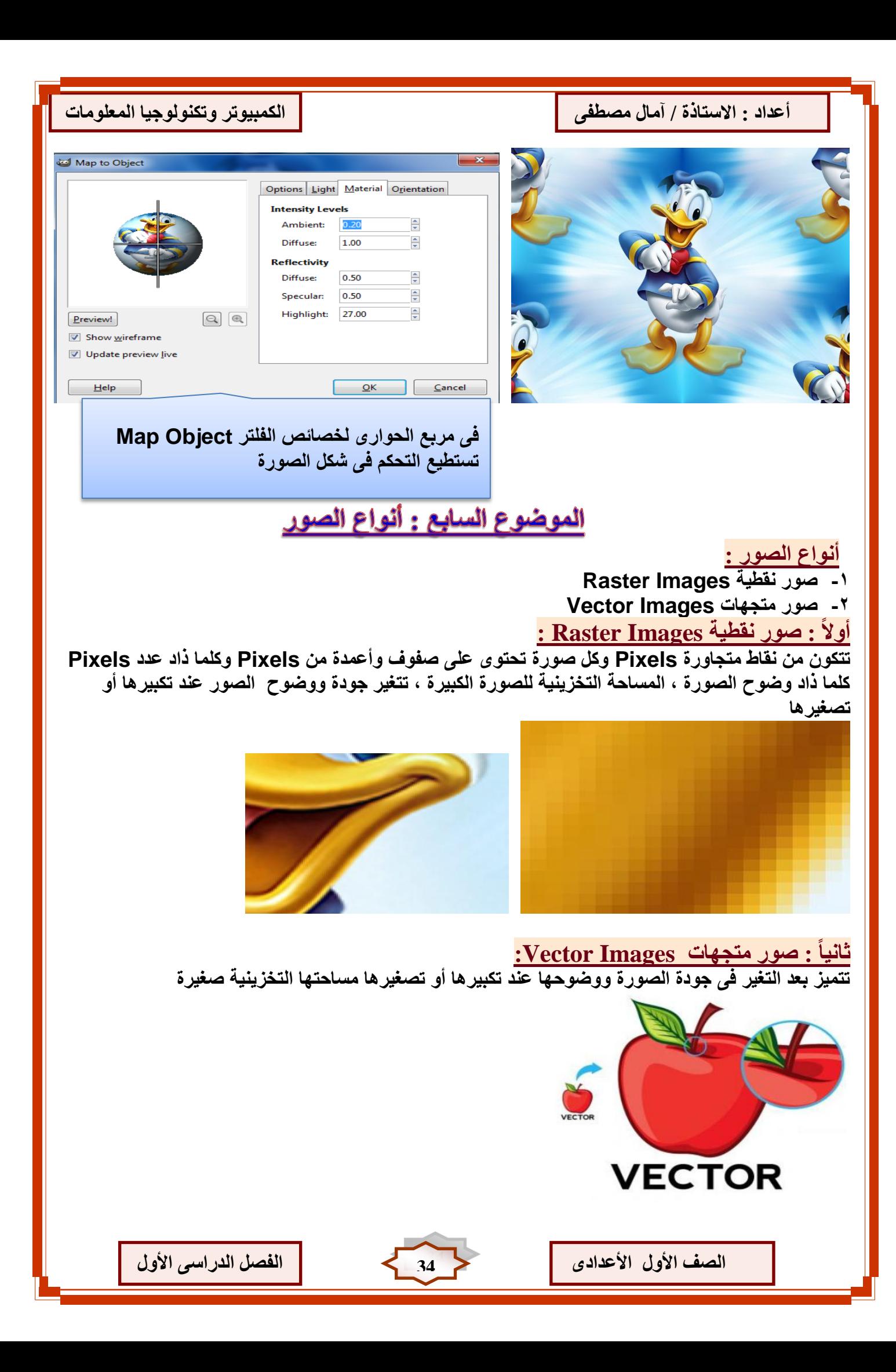

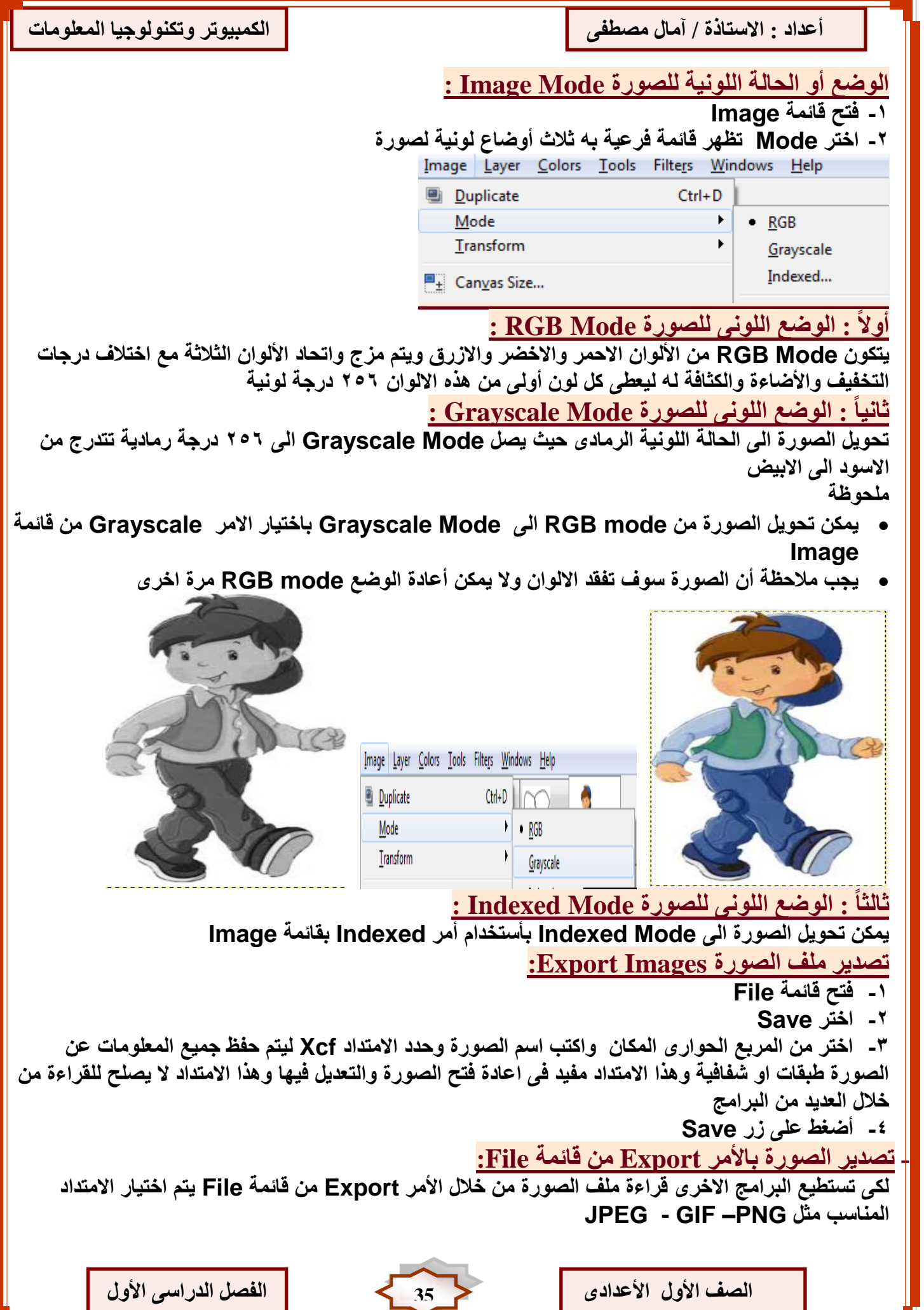

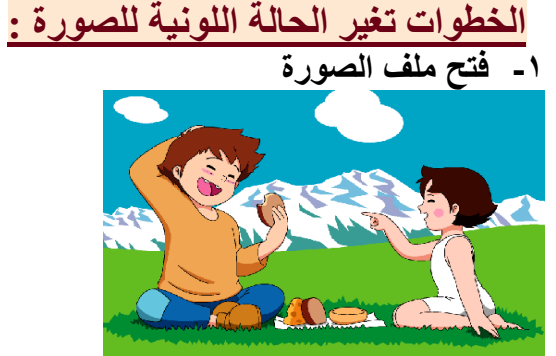

**-2 غٌر وضع أو الحالة اللونٌة للصورة RGB الى Mode Grayscale من قائمة Image اختر Grayscale**

Ī

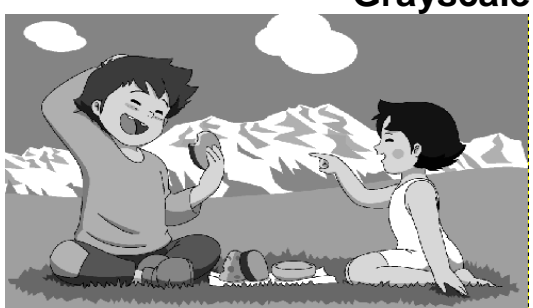

**-3 أعد فتح ملف الصورة الصلٌة RGB مرة اخرى لٌظهر فى أعلى النافذة ملفٌن مفتوحٌن كما بالشكل** 

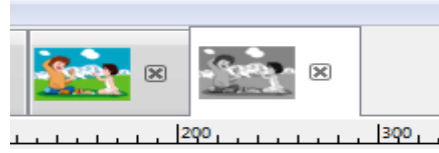

- **أنسخ صورة الملف الرمادى Grayscale من خالل فتح قائمة Select اختر All**
	- **انتقل الى ملف الصورة الملونة RGB بالضغط علٌه اعلى نافذة الصور**
- **الصق الصورة Grayscale بملف الصورة الملونة RGB من خالل فتح قائمة Edit اختر Paste ثم اختر New Layer**
	- **تظهر الصورة Grayscale بعد اللصق فى طبقة جدٌدة أعلى طبقة الصورة الملونى RGB**

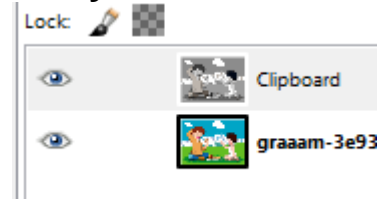

 $\bullet$ **استخدم أحد أدوات التحدٌد مثل Tool Fuzzy لتحدٌد أحد أجزاء الصورة الرمادٌة** 

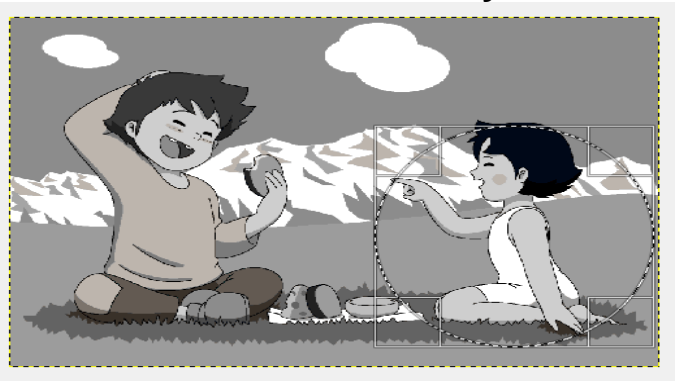

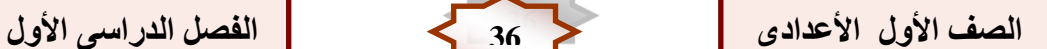

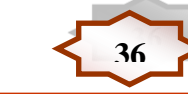

- **لحذف الجزء المحدد من قائمة Edit اختر Cut**
	- **ٌظهر الصورة بهذه الشكل**

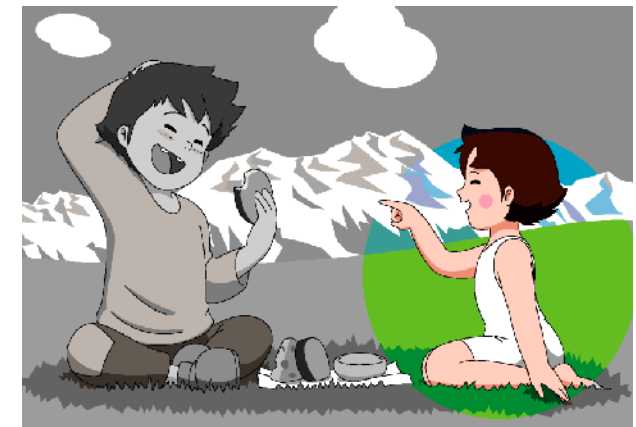

Ī

**إزالة التحدٌد اختر None من قائمة Select**

أعداد / آمال مصطفى

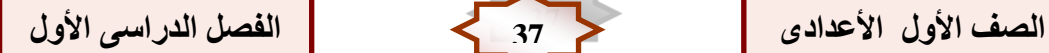

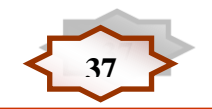